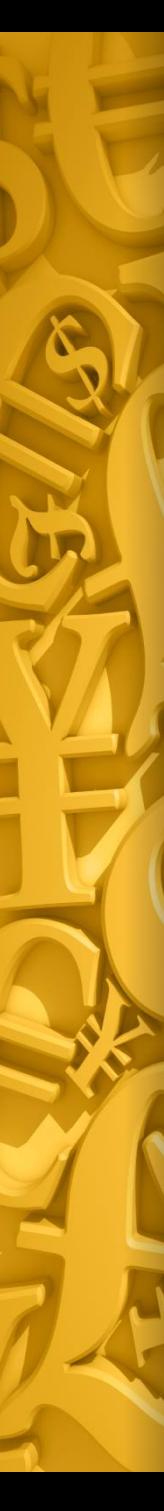

### **Accounting Functions**

- ✓ **Accounts Payable Transfers** ✓ **Account Reconciliation**
- ✓ **Bank Reconciliation Upload**
- ✓ **Financials**
- ✓ **Inventory Accrual**

#### **MDS User Meeting 2017**

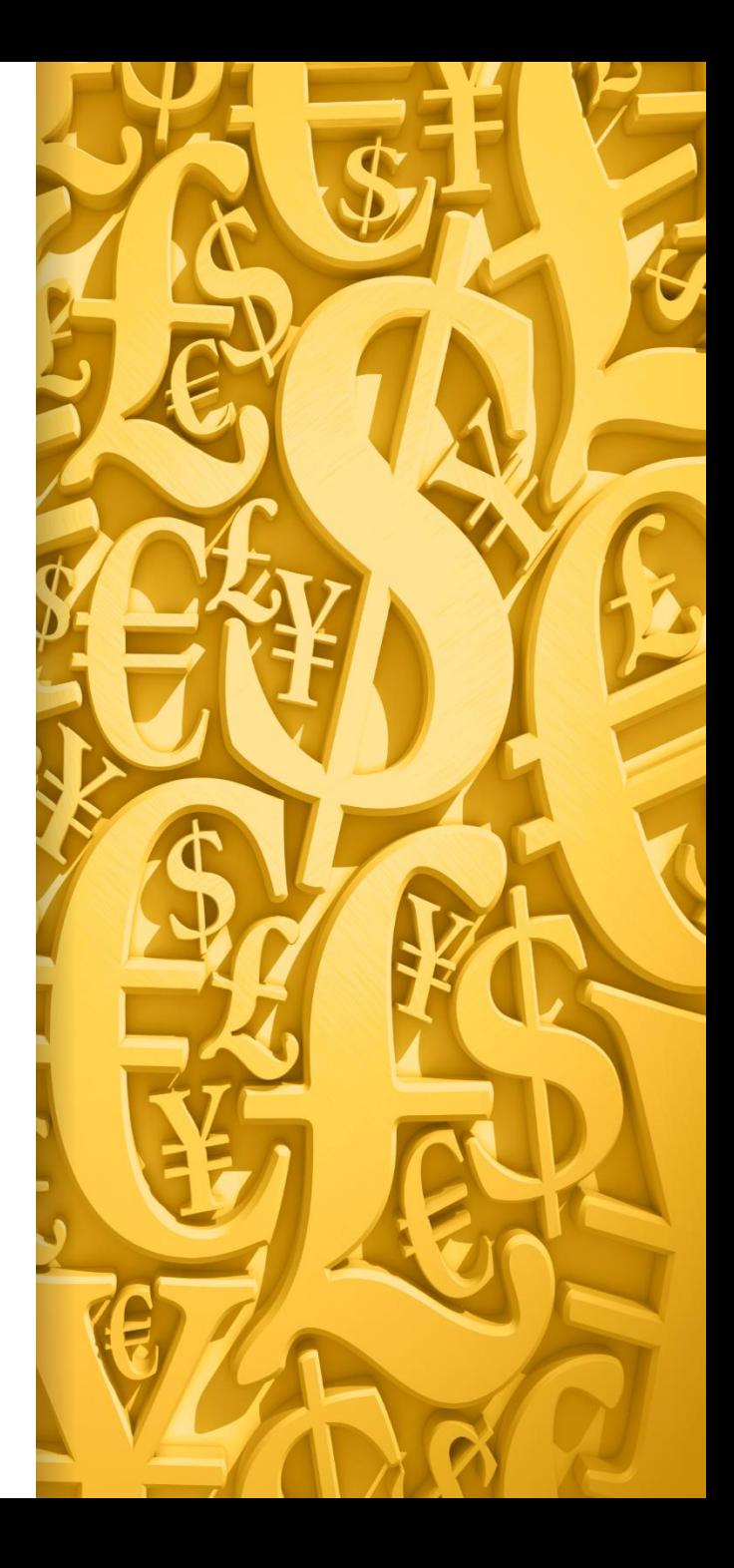

### **Accounts Payable Transfers**

**A simple method to use your credit card to pay vendors for goods and services but sill record the payables against the original vendor.**

#### **Vendor Maintenance**

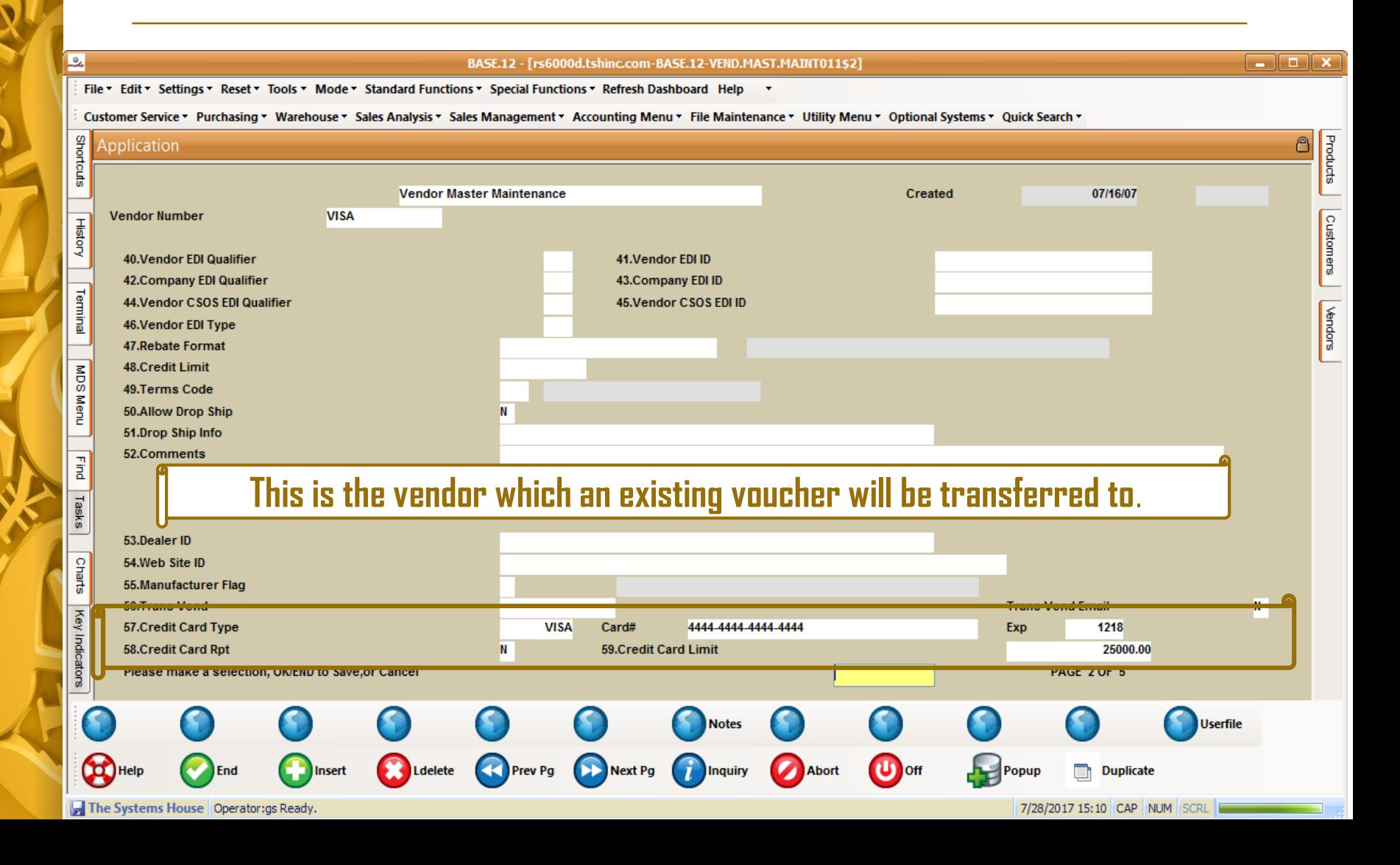

#### **Vendor Maintenance**

 $\Box$  $\Box$  $\times$ 

#### BASE.12 - [rs6000d.tshinc.com-BASE.12-VEND.MAST.MAINT011\$2]

File v Edit v Settings v Reset v Tools v Mode v Standard Functions v Special Functions v Refresh Dashboard Help v

Local

Customer Service • Purchasing • Warehouse • Sales Analysis • Sales Management • Accounting Menu • File Maintenance • Utility Menu • Optional Systems • Quick Search •

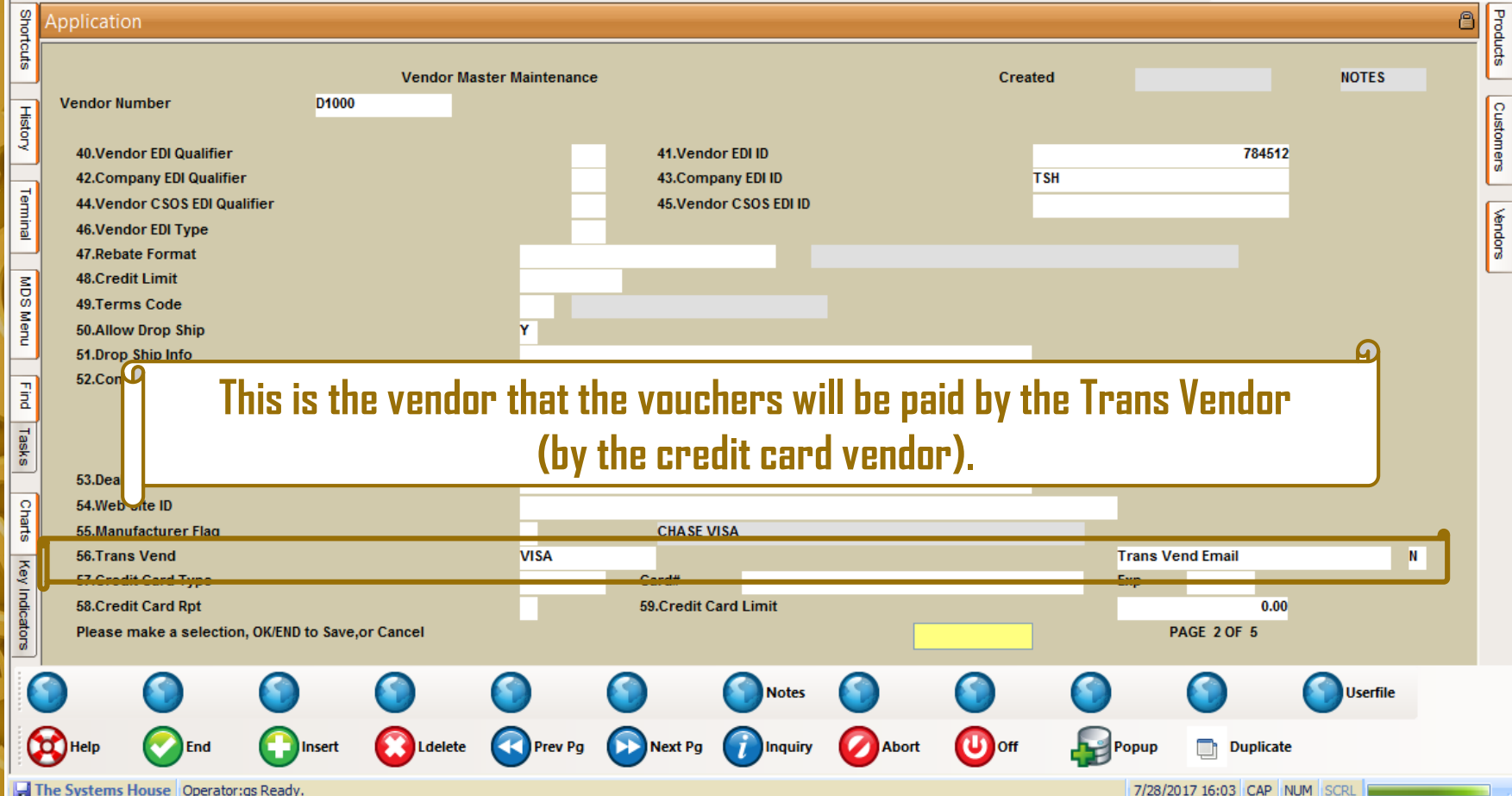

#### **Vendor Detail Maintenance**

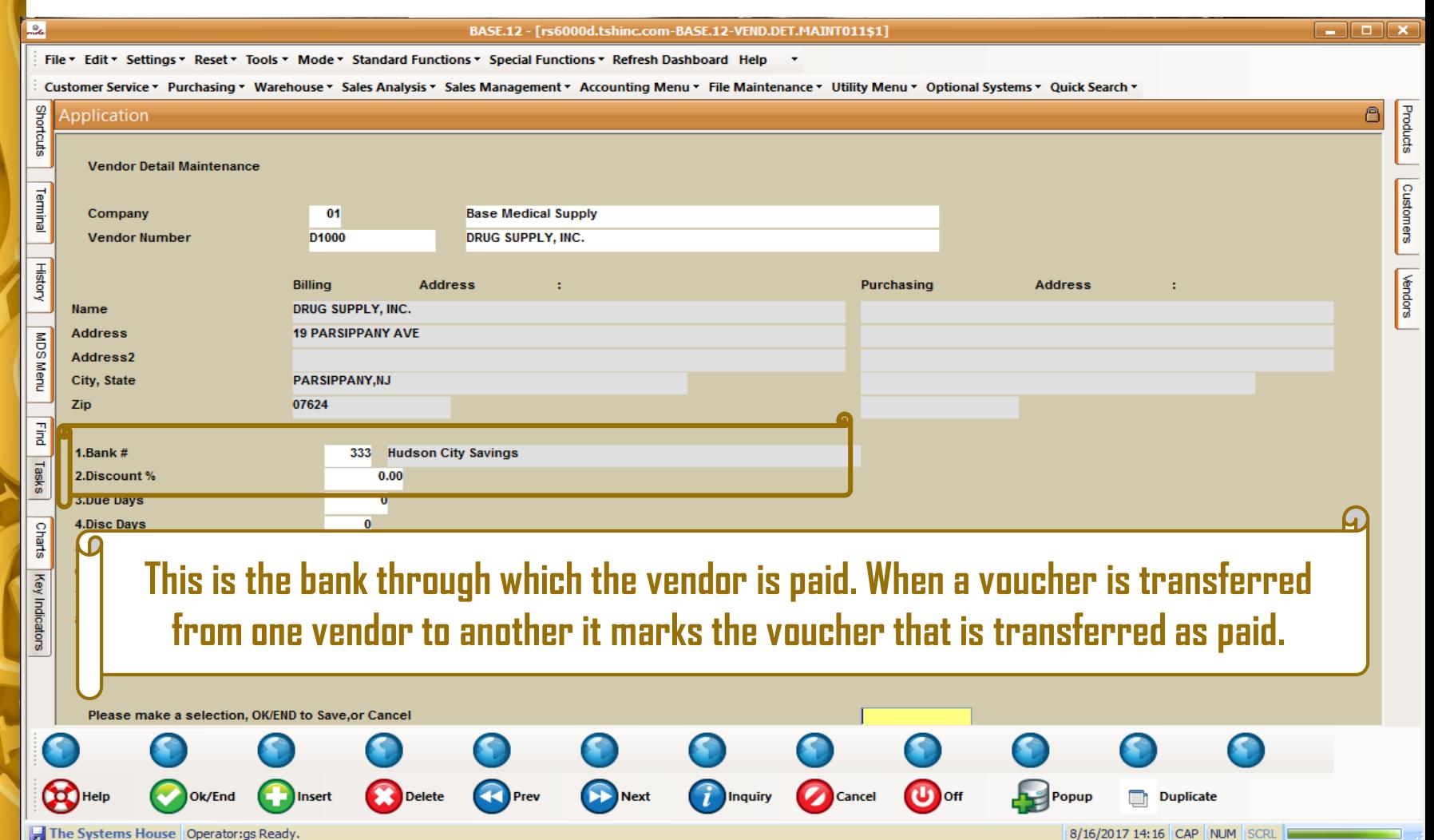

#### **Bank Maintenance**

#### BASE.12 - [rs6000d.tshinc.com-BASE.12-BANK-MAINT008\$1]

- 10

File ▼ Edit ▼ Settings ▼ Reset ▼ Tools ▼ Mode ▼ Standard Functions ▼ Special Functions ▼ Refresh Dashboard Help ▼

 $\frac{a}{2}$ 

Customer Service \* Purchasing \* Warehouse \* Sales Analysis \* Sales Management \* Accounting Menu \* File Maintenance \* Utility Menu \* Optional Systems \* Quick Search \*

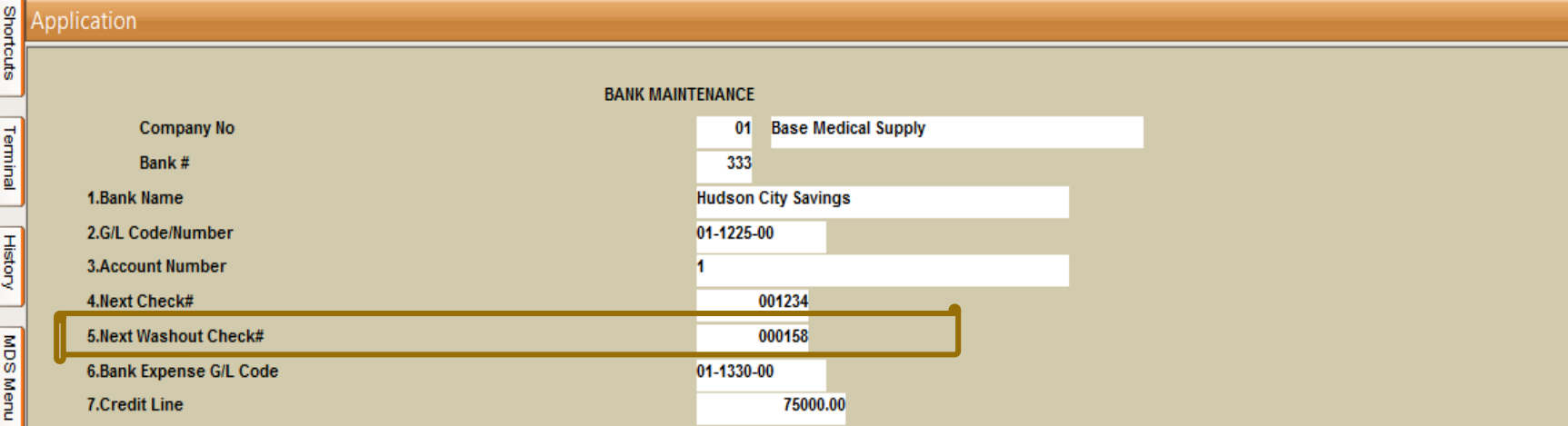

**The check number used when a voucher is transferred from one vendor to another and marked as paid.**

#### **Voucher to Transfer**

#### BASE.12 - [rs6000d.tshinc.com-BASE.12-SSS.VEND.INQ011\$1]

#### $\boxed{-}$   $\boxed{-}$   $\boxed{\phantom{0}}$  x

File v Edit v Settings v Reset v Tools v Mode v Standard Functions v Special Functions v Refresh Dashboard Help v

N. NO

 $\frac{1}{2}$ 

Customer Service \* Purchasing \* Warehouse \* Sales Analysis \* Sales Management \* Accounting Menu \* File Maintenance \* Utility Menu \* Optional Systems \* Quick Search \*

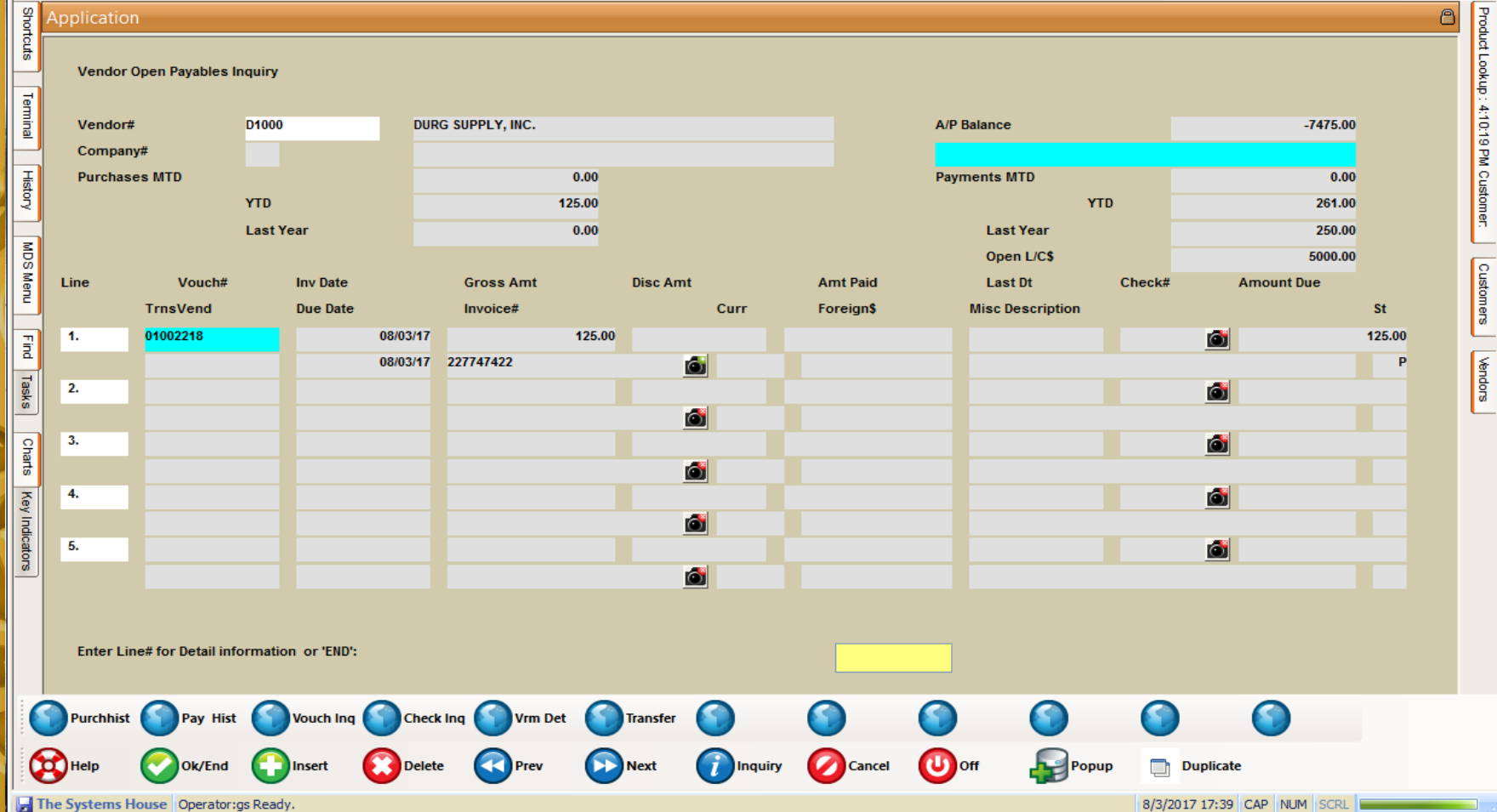

# **Accounts Payable Transfer Selector**

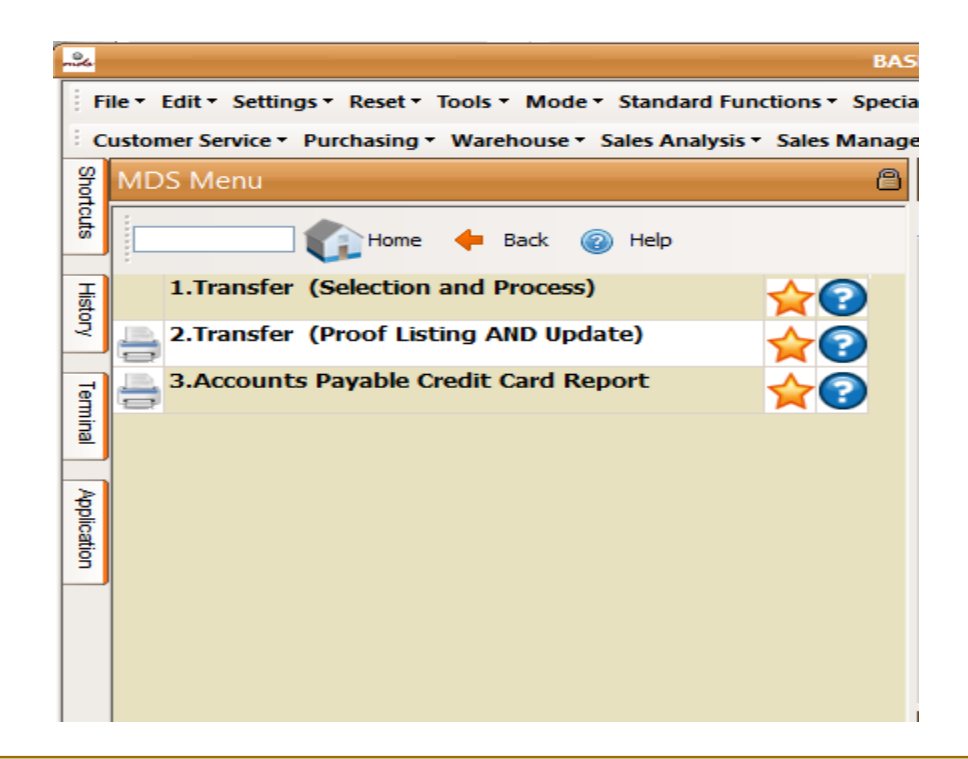

### **Transfer (Selection and Process)**

**Used to transfer exiting vouchers from one vendor to another vendor. Primarily used for vendors who are typically paid through another vendor, like a credit card vendor.**

#### **Transfer (Selection and Process)**

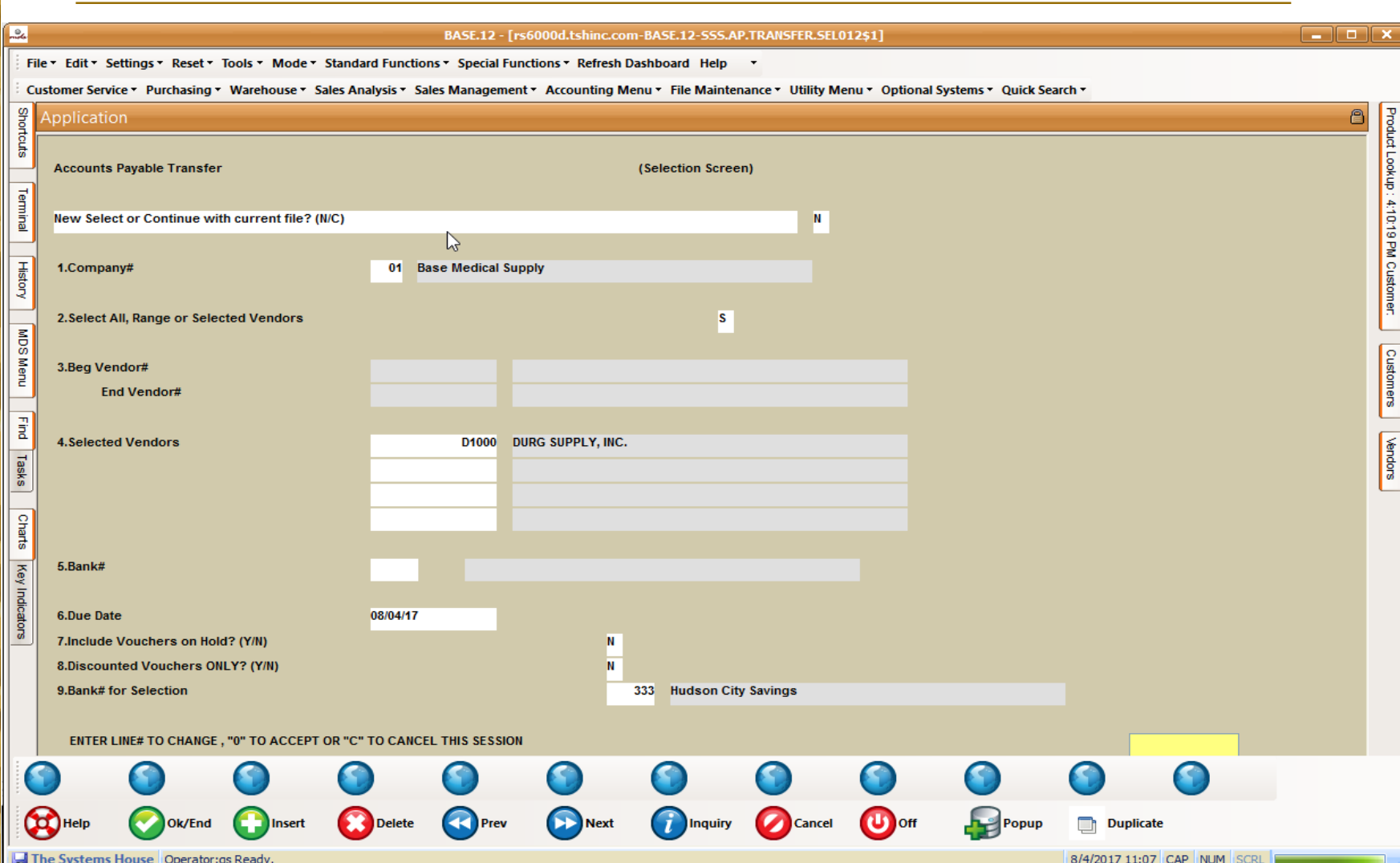

#### **Transfer (Selection and Process)**

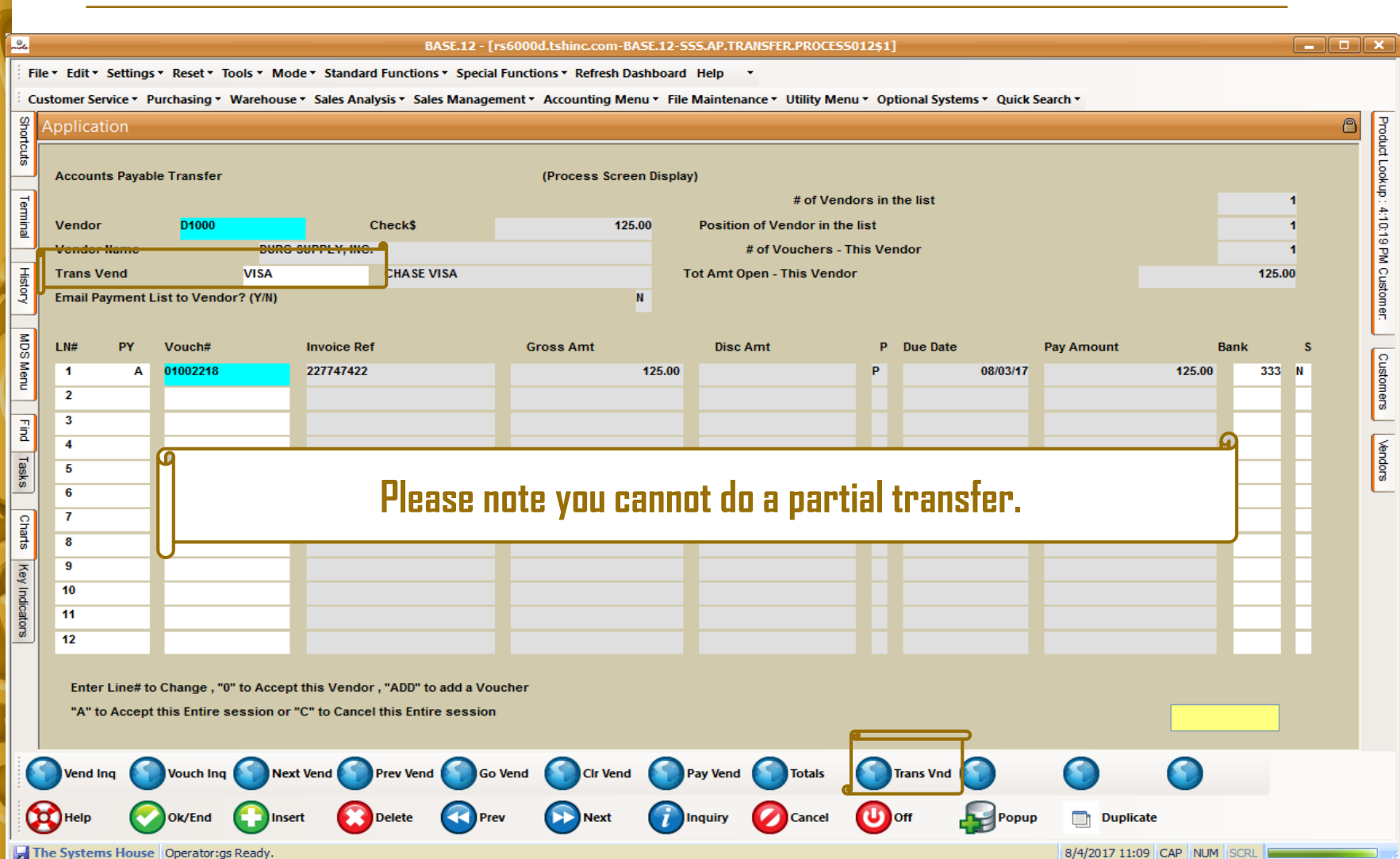

### **Transfer (Proof Listing and Update)**

#### PAYABLE TRANSFER CHECK 08/04/17 **ACCOUNTS REGISTER** FISCAL PERIOD: 1707

 $\mathbf{1}$ 

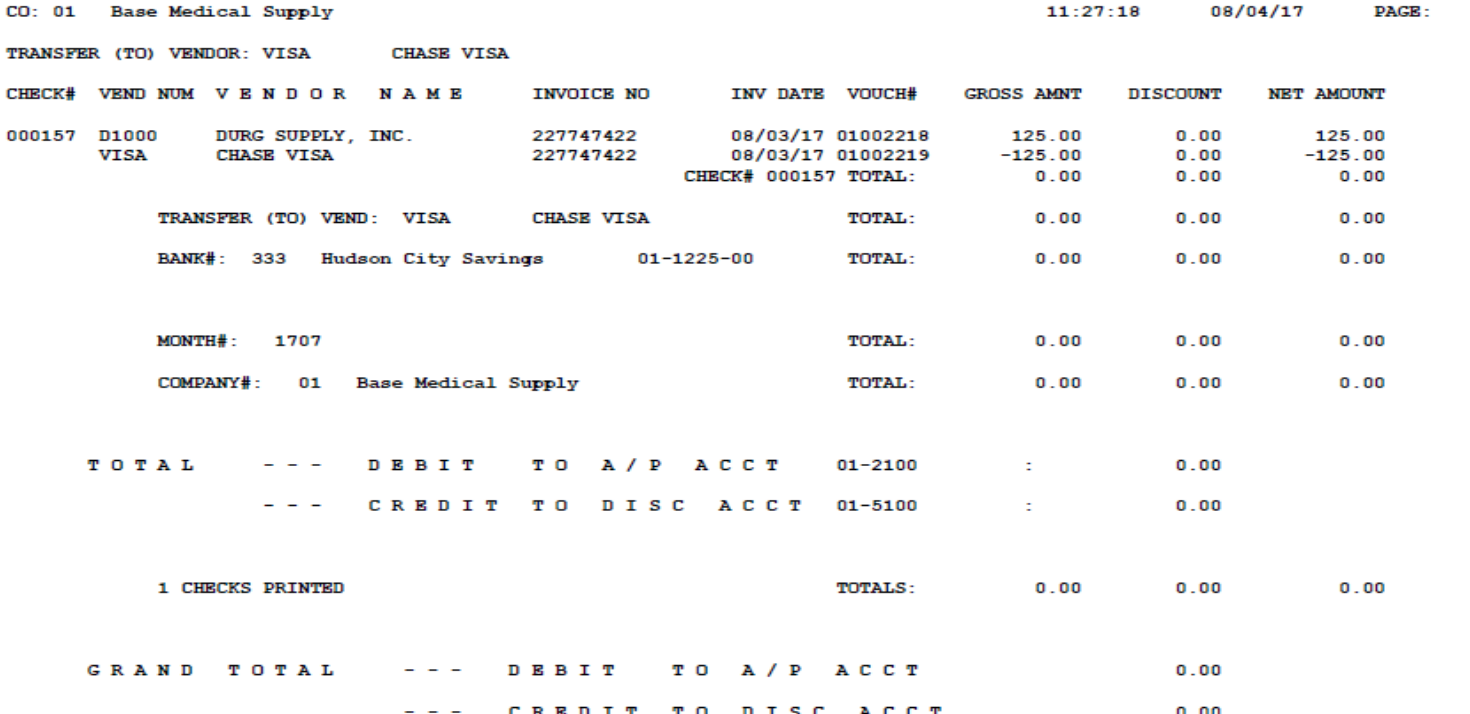

#### **Voucher Transferred (Paid)**

#### BASE.12 - [rs6000d.tshinc.com-BASE.12-SSS.VEND.INQ011\$1]

 $\boxed{-}$   $\boxed{-}$   $\boxed{\times}$ 

File v Edit v Settings v Reset v Tools v Mode v Standard Functions v Special Functions v Refresh Dashboard Help

**SIG** 

 $\mathbf{e}$ 

Customer Service v Purchasing v Warehouse v Sales Analysis v Sales Management v Accounting Menu v File Maintenance v Utility Menu v Optional Systems v Quick Search v

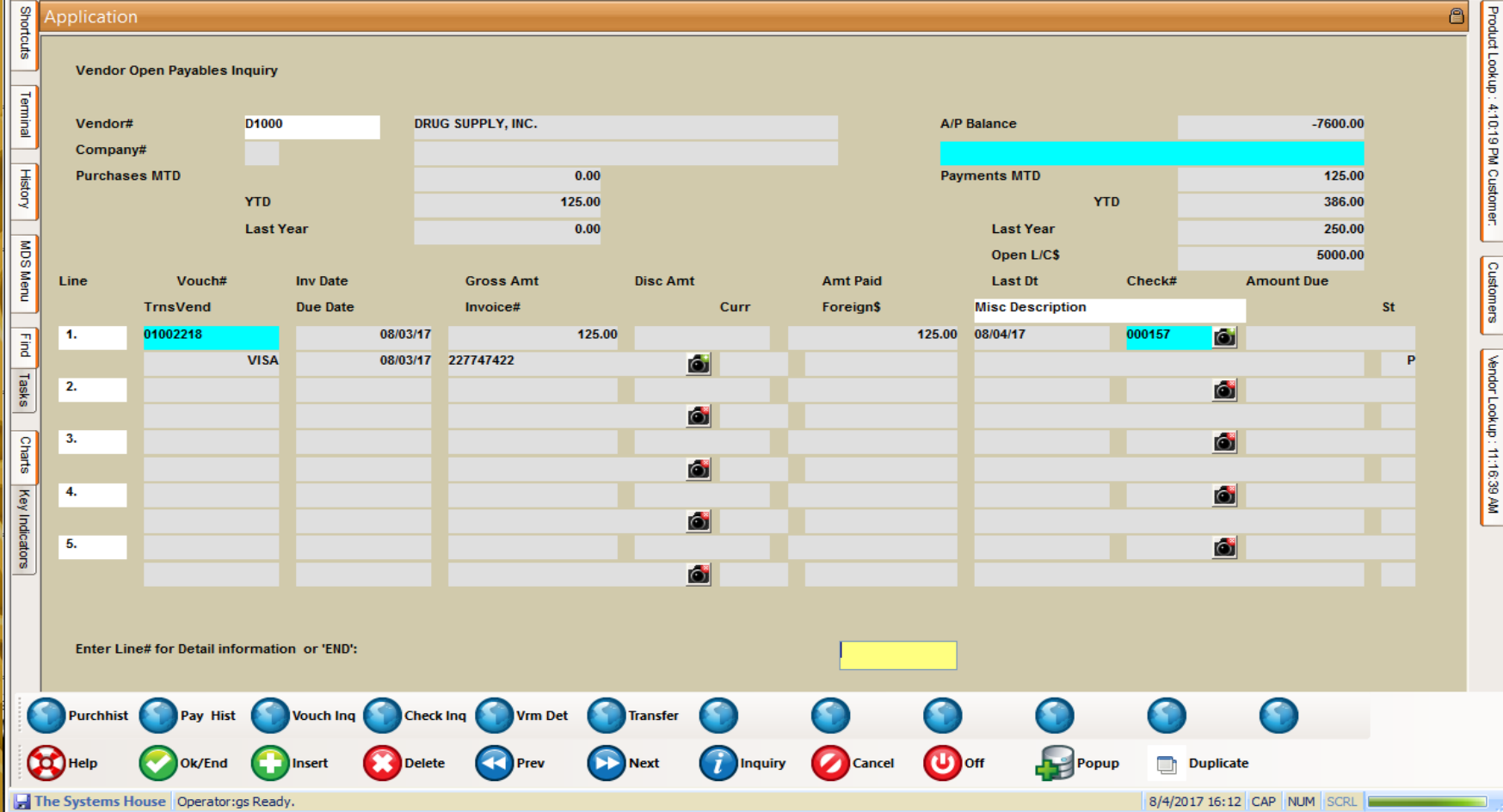

#### **Voucher Transfer (Open)**

 $\Box$  $\Box$  $\Box$ 

#### BASE.12 - [rs6000d.tshinc.com-BASE.12-SSS.VEND.INQ011\$1]

File v Edit v Settings v Reset v Tools v Mode v Standard Functions v Special Functions v Refresh Dashboard Help v

**SIG** 

 $24$ 

Customer Service \* Purchasing \* Warehouse \* Sales Analysis \* Sales Management \* Accounting Menu \* File Maintenance \* Utility Menu \* Optional Systems \* Quick Search \*

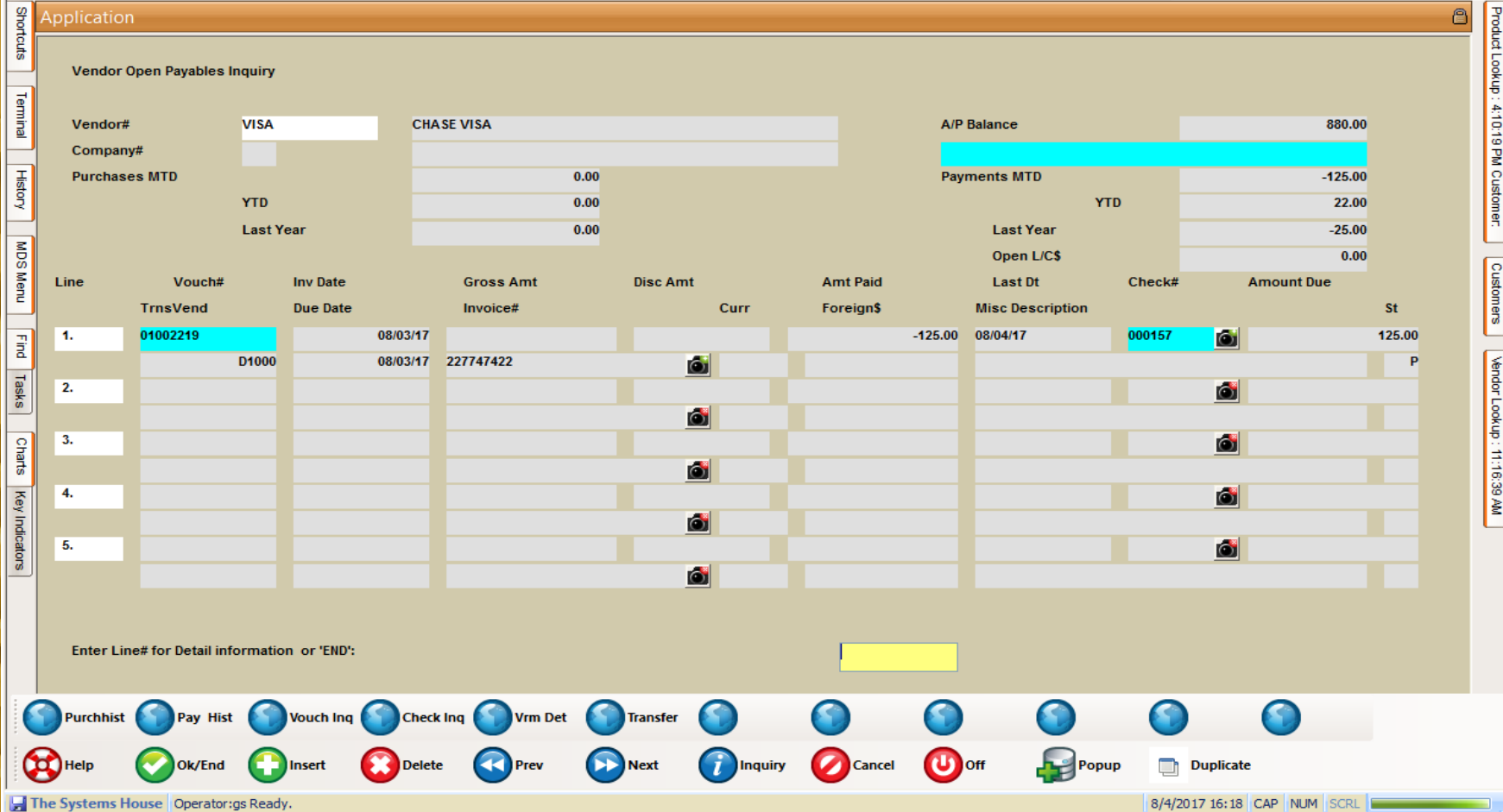

#### **Account Reconciliation**

**Also known as Bank Reconciliation.**

**Analysis and adjustment of differences between the cash balance shown on the bank statement, and the amount shown in MDS. This matching process involves making allowances for checks issued but not yet presented, and for checks deposited but not yet cleared or credited. If discrepancies exist, finding the cause and bringing the records into agreement.**

#### **Bank Statement**

#### **CrawfordTech Bank Statement Sample**

Mary Jane Smith 100 Pine Street Metro, AA 09371

**SIN** 

#### **Account Summary**

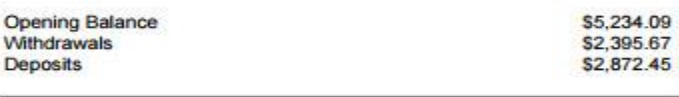

Closing Balance on Apr 18, 2010

You are eligible for a \$100 bonus

Scan this QR code with your Smartphone To find out more about a High Interest Savings Account - with the first \$100 Deposit on us!

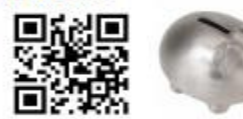

\$5,710.87

You may need to get a QR Code® reader from your SmartPhone App Store

#### **Your Transaction Details**

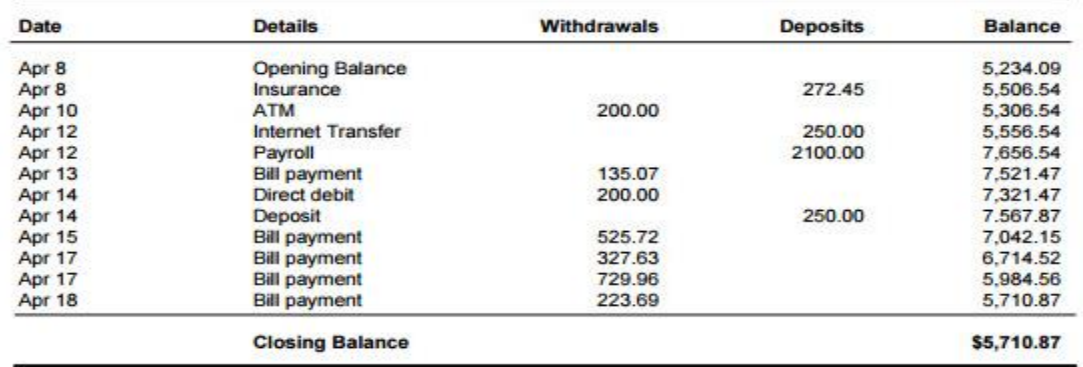

#### BASE.12 - [rs6000d.tshinc.com-BASE.12-ACCT.RECON012\$1]

#### المعالمها

 $\mathbb{R}$ 

File v Edit v Settings v Reset v Tools v Mode v Standard Functions v Special Functions v Refresh Dashboard Help v

Customer Service \* Purchasing \* Warehouse \* Sales Analysis \* Sales Management \* Accounting Menu \* File Maintenance \* Utility Menu \* Optional Systems \* Quick Search \*

 $\frac{9}{2}$  Application

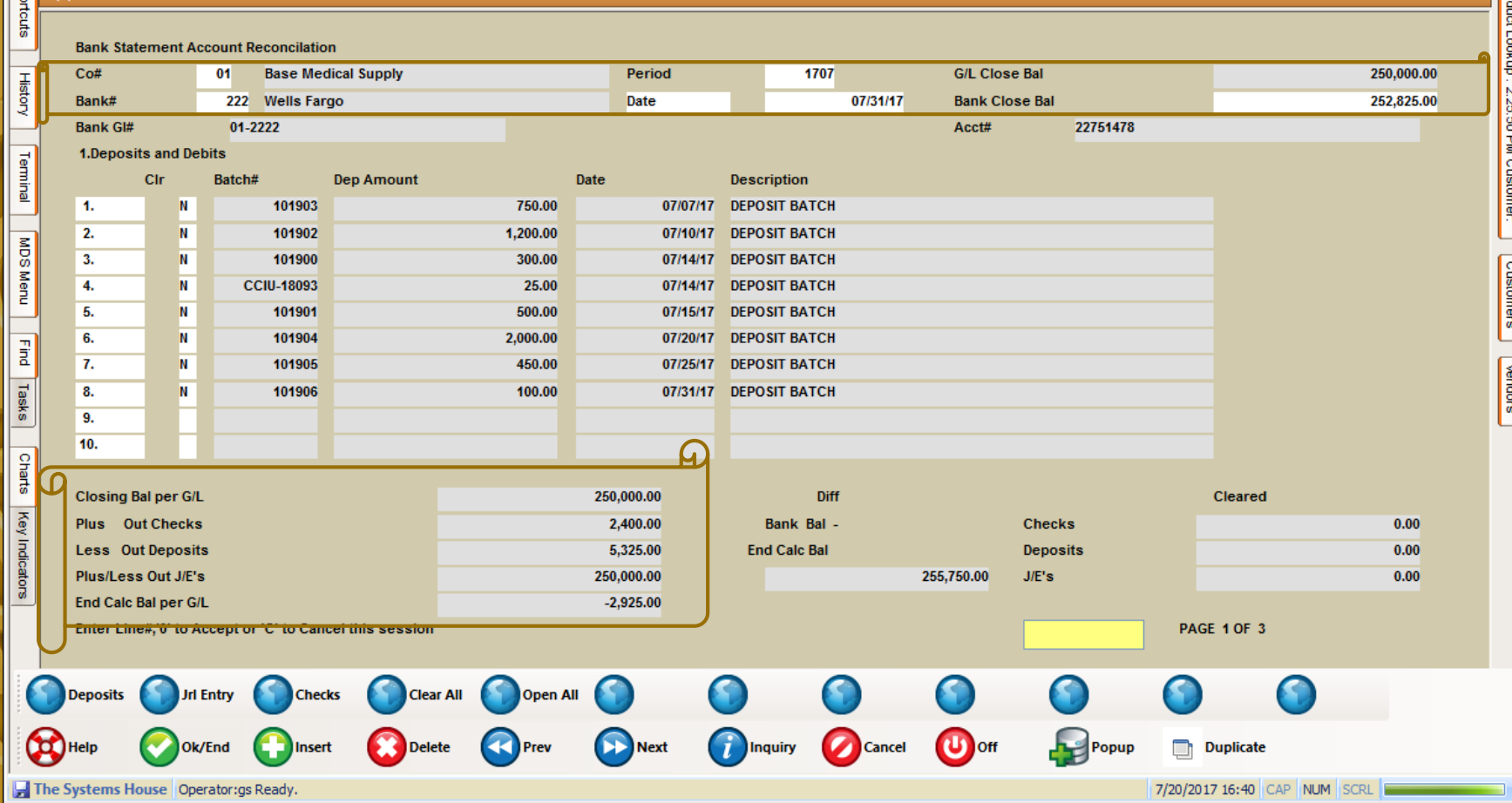

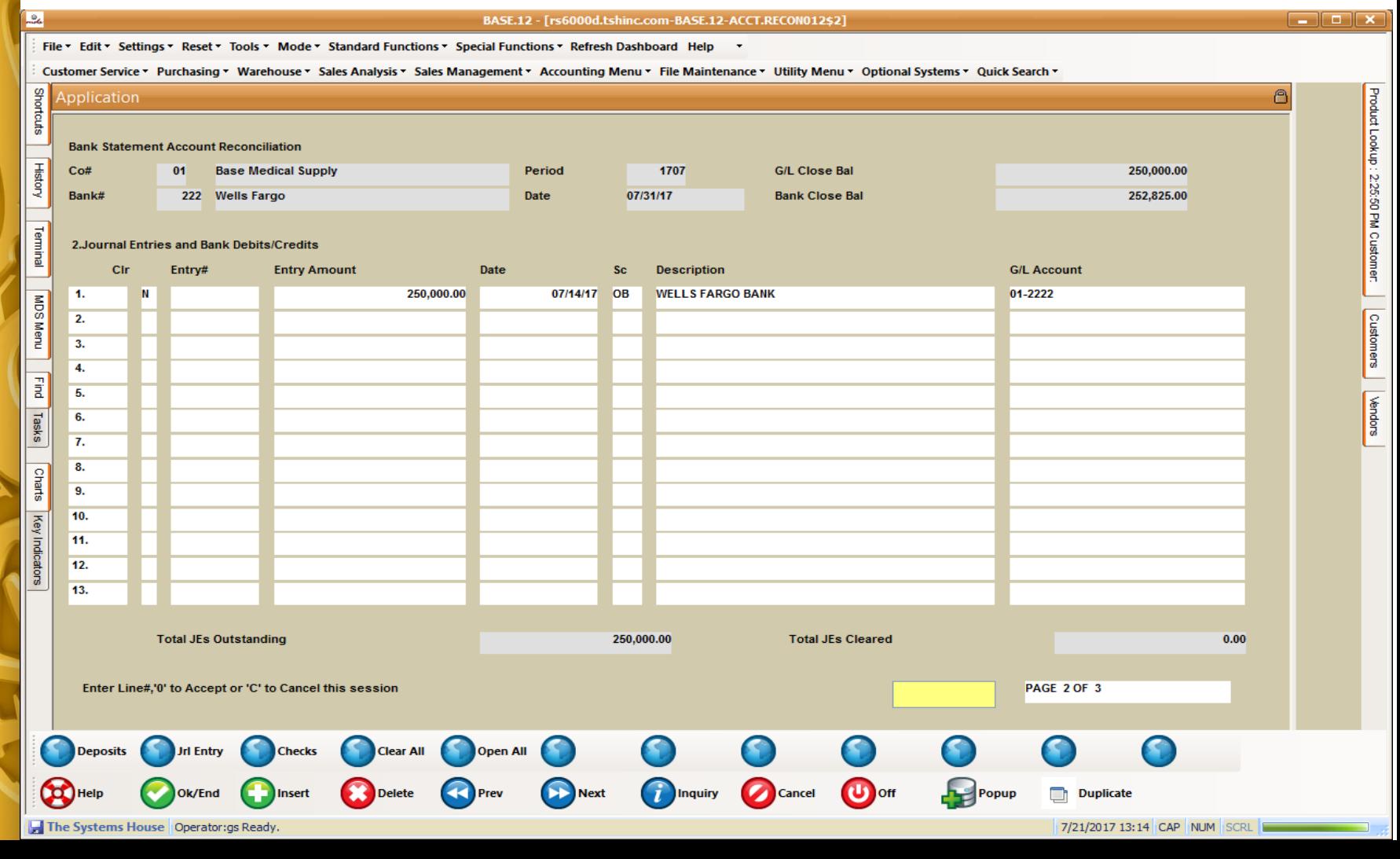

#### BASE.12 - [rs6000d.tshinc.com-BASE.12-ACCT.RECON012\$3]

#### **Read Pro**

File v Edit v Settings v Reset v Tools v Mode v Standard Functions v Special Functions v Refresh Dashboard Help v

Customer Service ~ Purchasing ~ Warehouse ~ Sales Analysis ~ Sales Management ~ Accounting Menu ~ File Maintenance ~ Utility Menu ~ Optional Systems ~ Quick Search ~

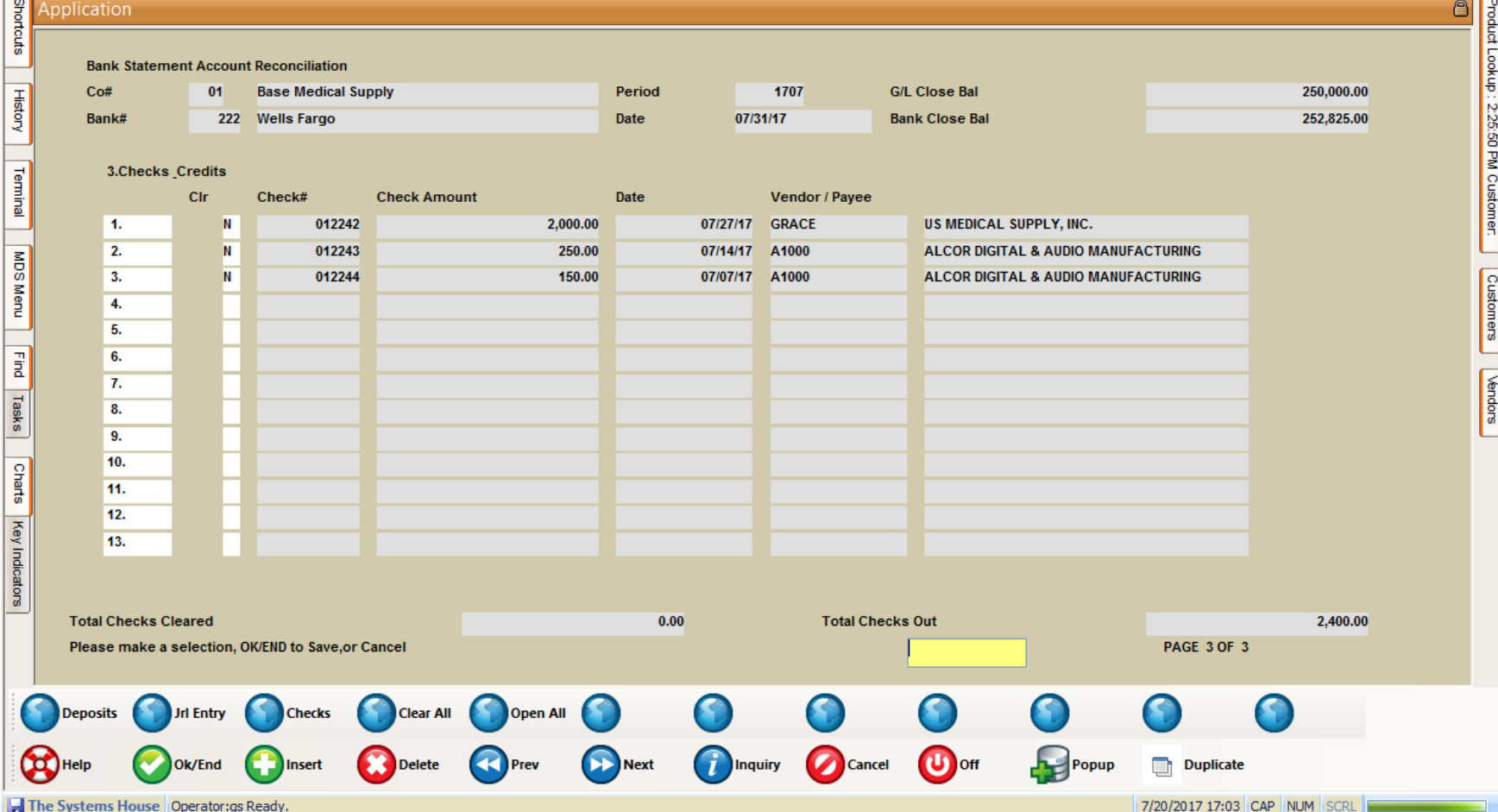

#### BASE.12 - [rs6000d.tshinc.com-BASE.12-ACCT.RECON012S1]

#### $\sqrt{2}$

File v Edit v Settings v Reset v Tools v Mode v Standard Functions v Special Functions v Refresh Dashboard Help

**Le** 

Customer Service \* Purchasing \* Warehouse \* Sales Analysis \* Sales Management \* Accounting Menu \* File Maintenance \* Utility Menu \* Optional Systems \* Quick Search \*

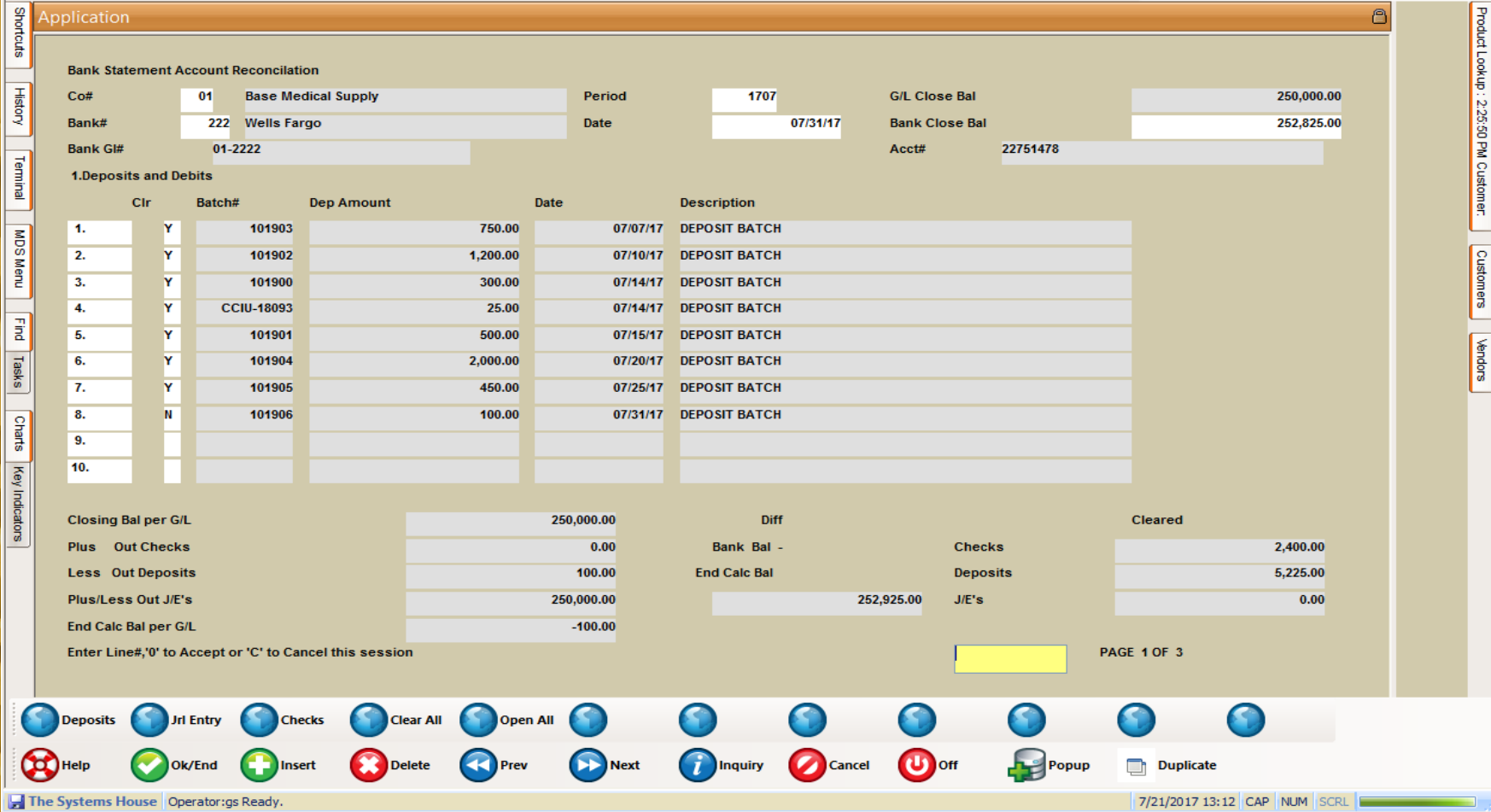

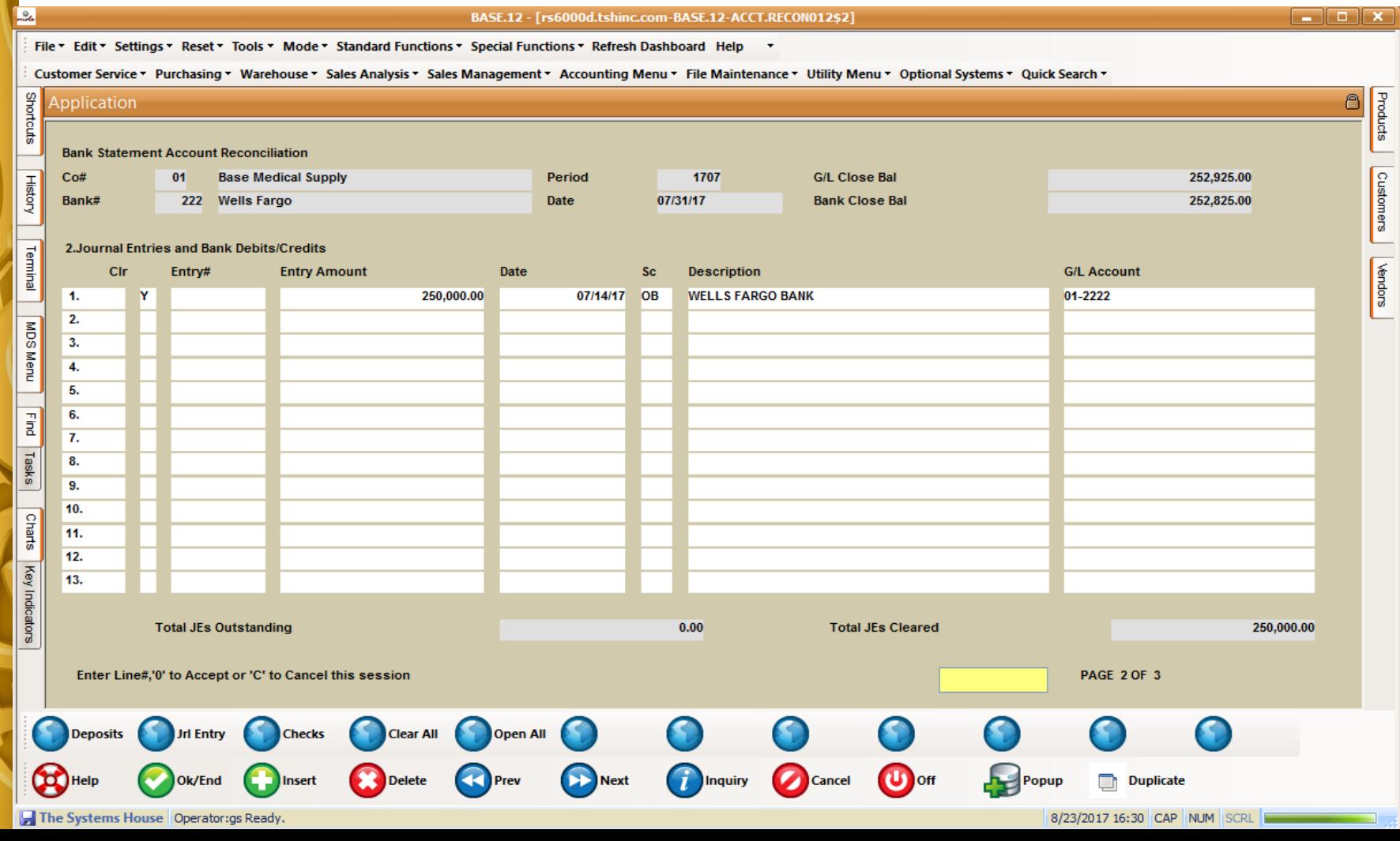

#### Le<sub>4</sub>  $\Box$  $\Box$  $\times$ BASE.12 - [rs6000d.tshinc.com-BASE.12-ACCT.RECON012\$3] File v Edit v Settings v Reset v Tools v Mode v Standard Functions v Special Functions v Refresh Dashboard Help v Customer Service \* Purchasing \* Warehouse \* Sales Analysis \* Sales Management \* Accounting Menu \* File Maintenance \* Utility Menu \* Optional Systems \* Quick Search \* **Shortcuts** 8 Product Lookup : 2:25:50 PM Customer: Application **Bank Statement Account Reconciliation History G/L Close Bal**  $Co#$  $01$ **Base Medical Supply** Period 1707 250,000.00 **Bank Close Bal** Bank# 222 Wells Fargo Date 07/31/17 252.825.00 Terminal 3.Checks Credits Cir Check# **Check Amount** Date **Vendor / Payee** 012242 2,000.00 **US MEDICAL SUPPLY, INC.** -1. **Y** 07/27/17 GRACE MDS Menu Customers  $2.$ Ÿ 012243 250.00 07/14/17 A1000 **ALCOR DIGITAL & AUDIO MANUFACTURING** 012244  $\overline{\mathbf{3}}$ 150.00 07/07/17 A1000 **ALCOR DIGITAL & AUDIO MANUFACTURING**  $4.$  $\overline{a}$  $\overline{5}$ . Mendors  $6.$ Tasks  $\overline{7}$ .  $8.$ **Charts**  $9.$ 10. **Key** 11. Indicators 12. 13. **Total Checks Cleared** 2,400.00 **Total Checks Out**  $0.00$ Please make a selection, OK/END to Save, or Cancel PAGE 3 OF 3 **Deposits** Jrl Entry Open All **Checks Clear All**  $\mathbf{U}$  off **Next Inquiry** Cancel **Duplicate** Ok/Fnd Popup The Systems House Operator:gs Ready. 7/21/2017 13:15 CAP NUM SCRL

#### BASE.12 - [rs6000d.tshinc.com-BASE.12-ACCT.RECON012\$1]

#### $\boxed{\blacksquare}$   $\boxed{\blacksquare}$   $\boxed{\mathbf{x}}$

Ä

File \* Edit \* Settings \* Reset \* Tools \* Mode \* Standard Functions \* Special Functions \* Refresh Dashboard Help

Customer Service \* Purchasing \* Warehouse \* Sales Analysis \* Sales Management \* Accounting Menu \* File Maintenance \* Utility Menu \* Optional Systems \* Quick Search \*

#### g Application

**Le<sub>d</sub>** 

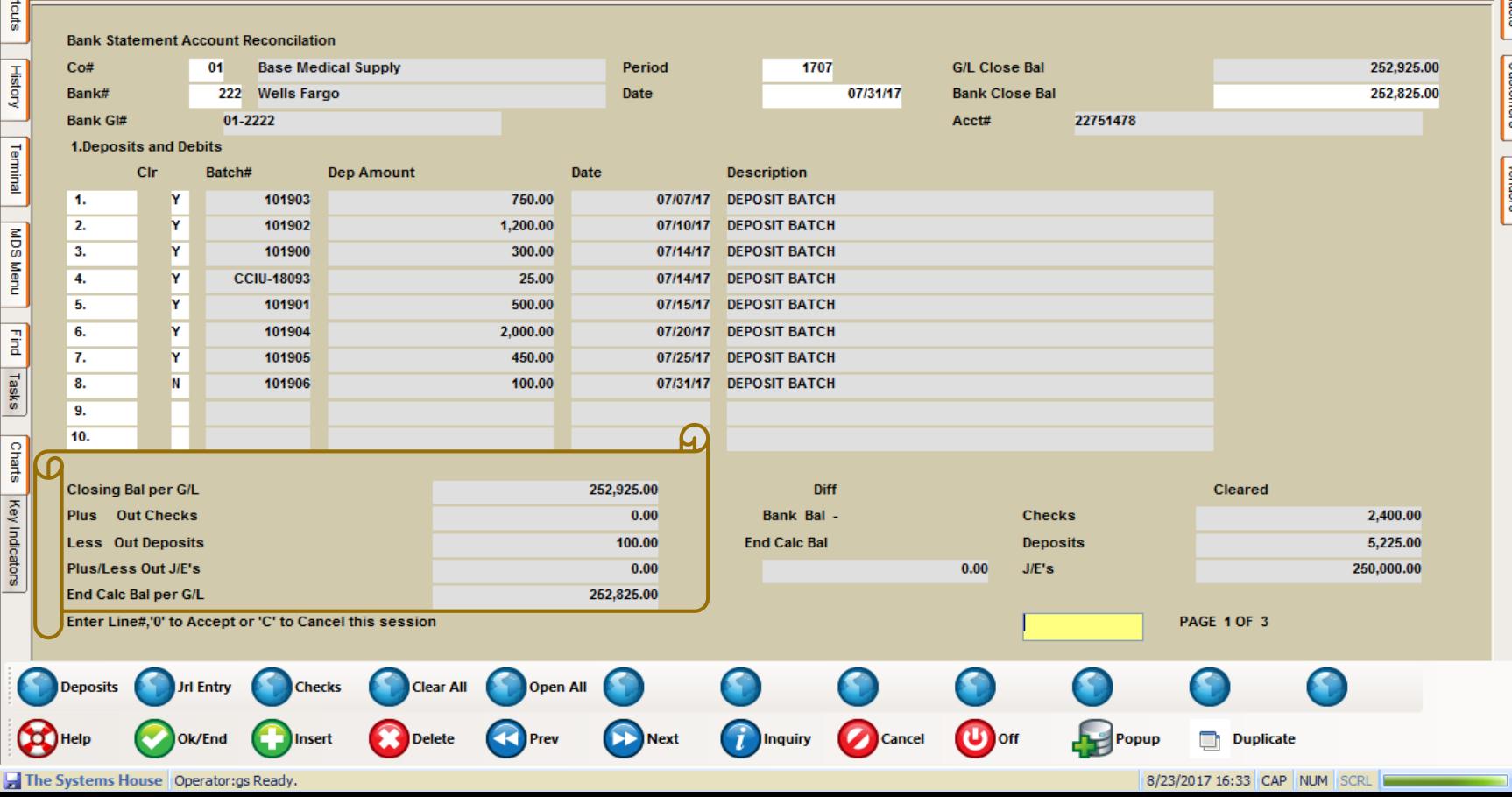

#### **Cleared and Outstanding Items Report**

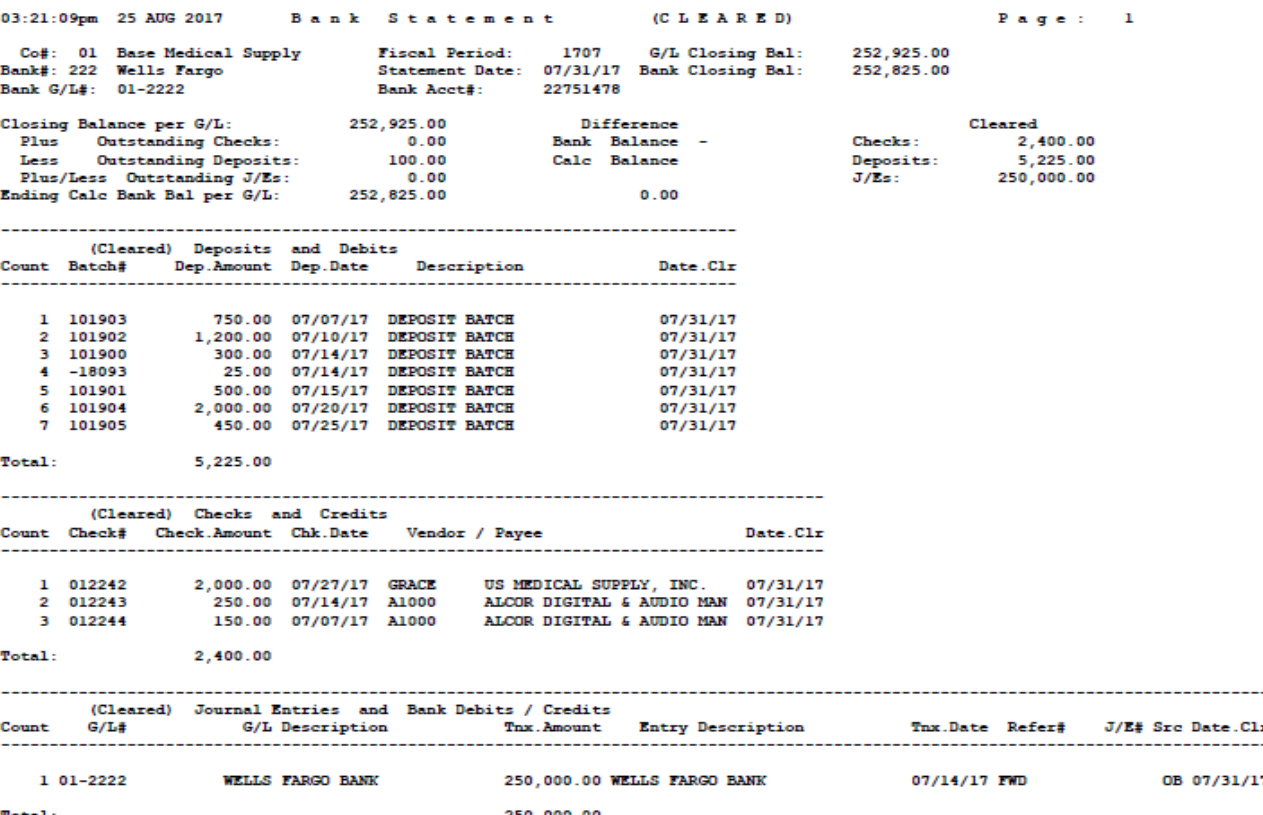

#### **Cleared and Outstanding Items Report**

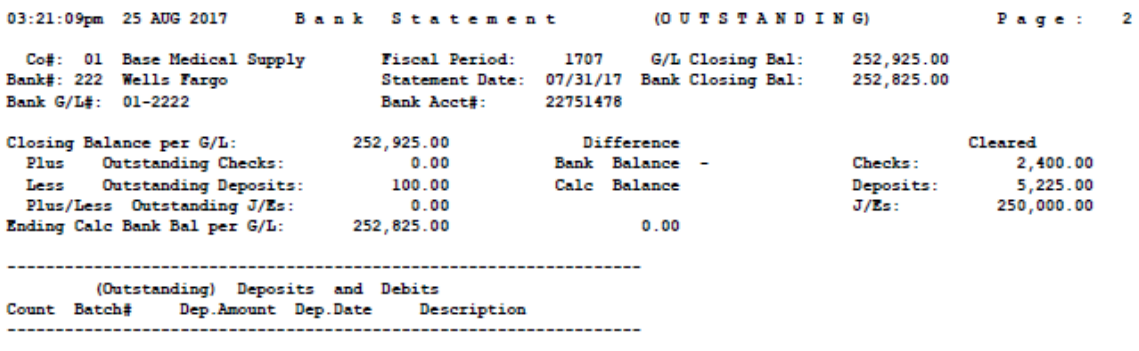

100.00 07/31/17 DEPOSIT BATCH 1 101906

Total: 100.00

#### **Outstanding Items Over 90 days Report**

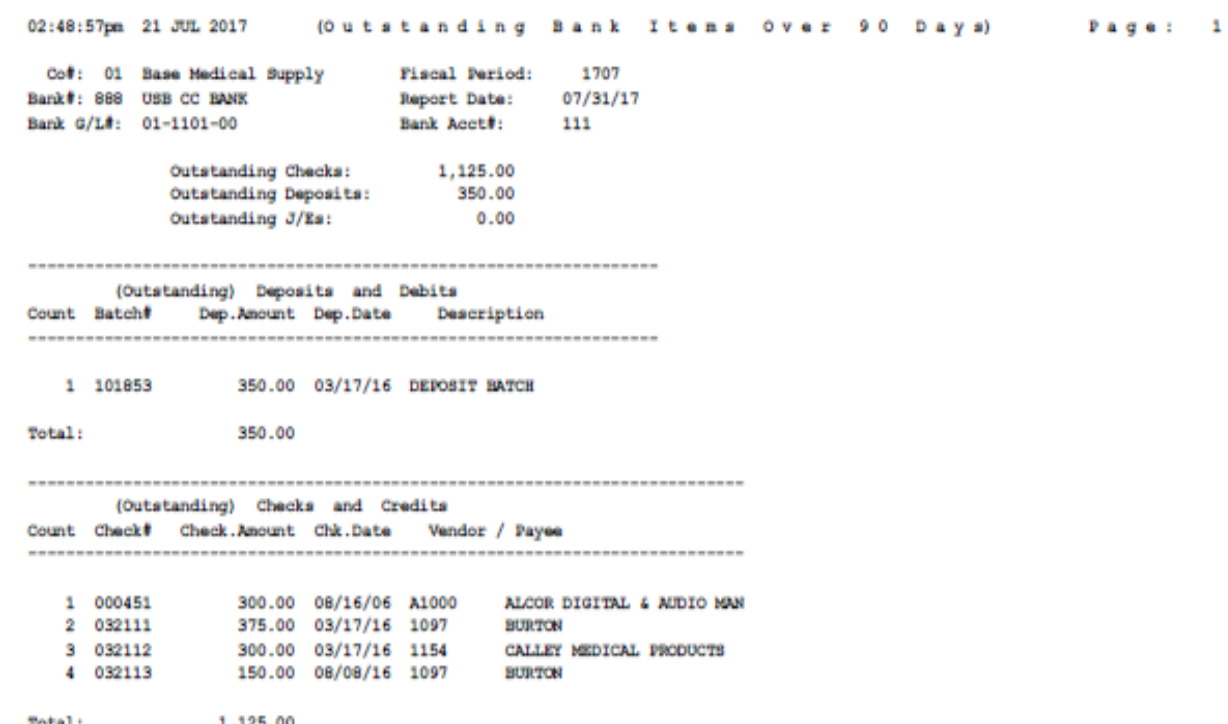

**First: Upload**

**Second: Match**

**Last: Update**

**Upload a spreadsheet/text file of your bank statement and match the data to your existing MDS check and cash batches. While all transactions in the statement may not match you can use this process to match the checks and cash deposits that are exact matches and or manually update which check they (your bank) are referencing.**

**Key pieces of information per line DATE, DESC, AMOUNT AND CHECNO. These fields must be in row one to identify the column to upload. For your convenience you can click on the Template function key** 

**once in the program to download a sample spreadsheet with headings.**

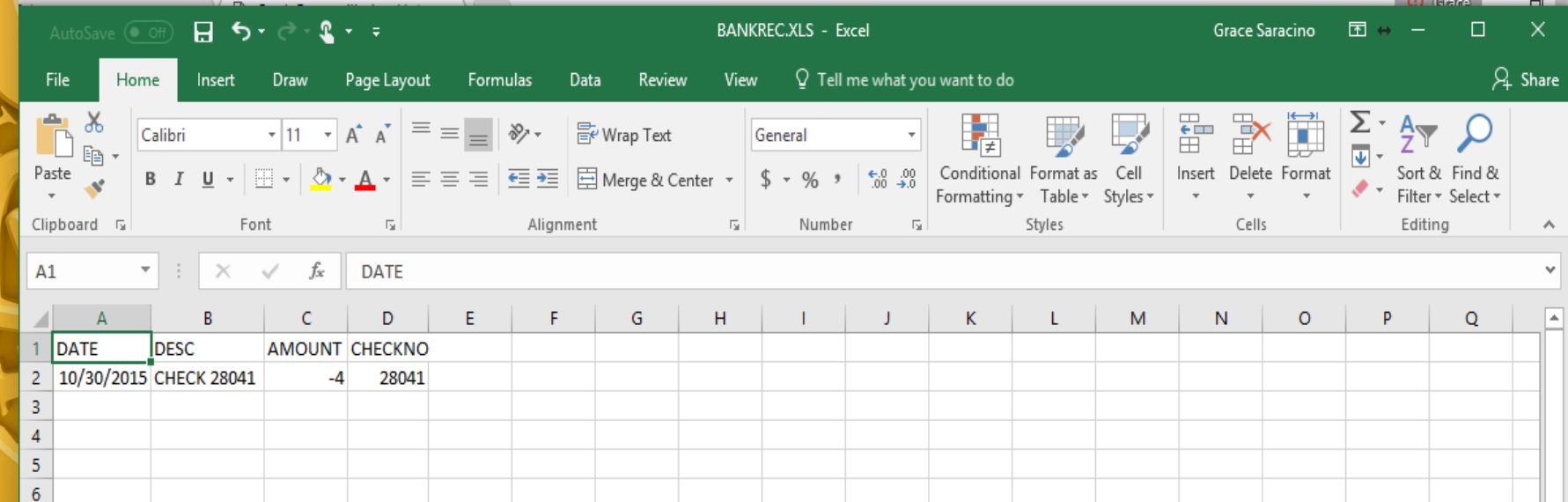

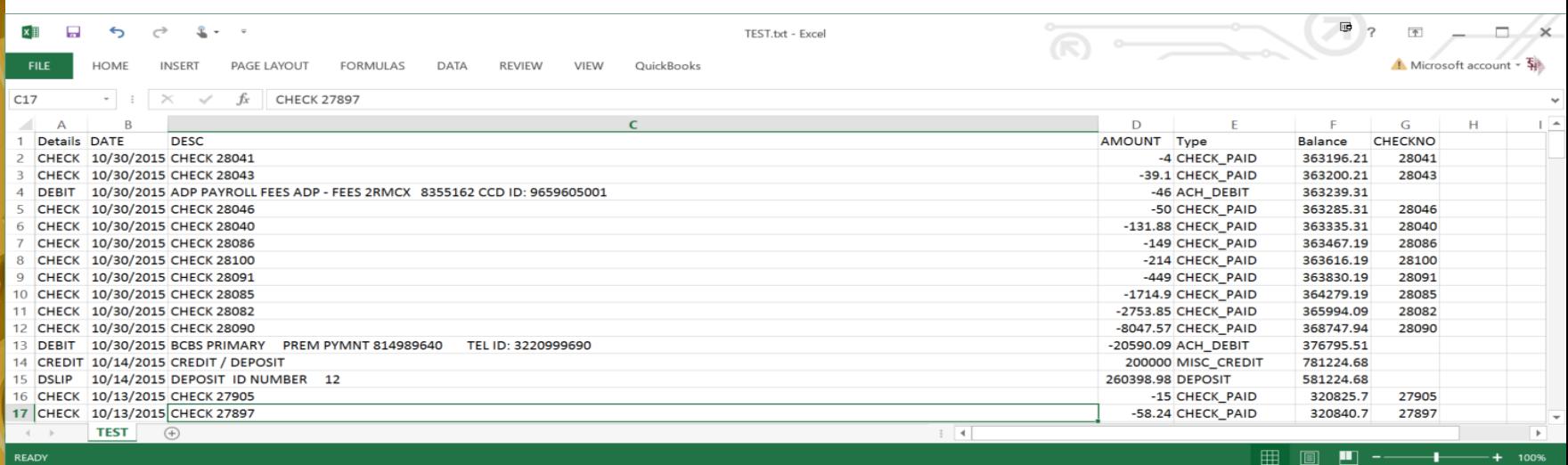

**Examples above show deposits, checks and ACH debits and credits.** 

**If you are using the MDS ACH transfer subsystem all transactions will appear on your bank reconciliation, if not you can enter those as journal entries manually during the reconciliation process.**

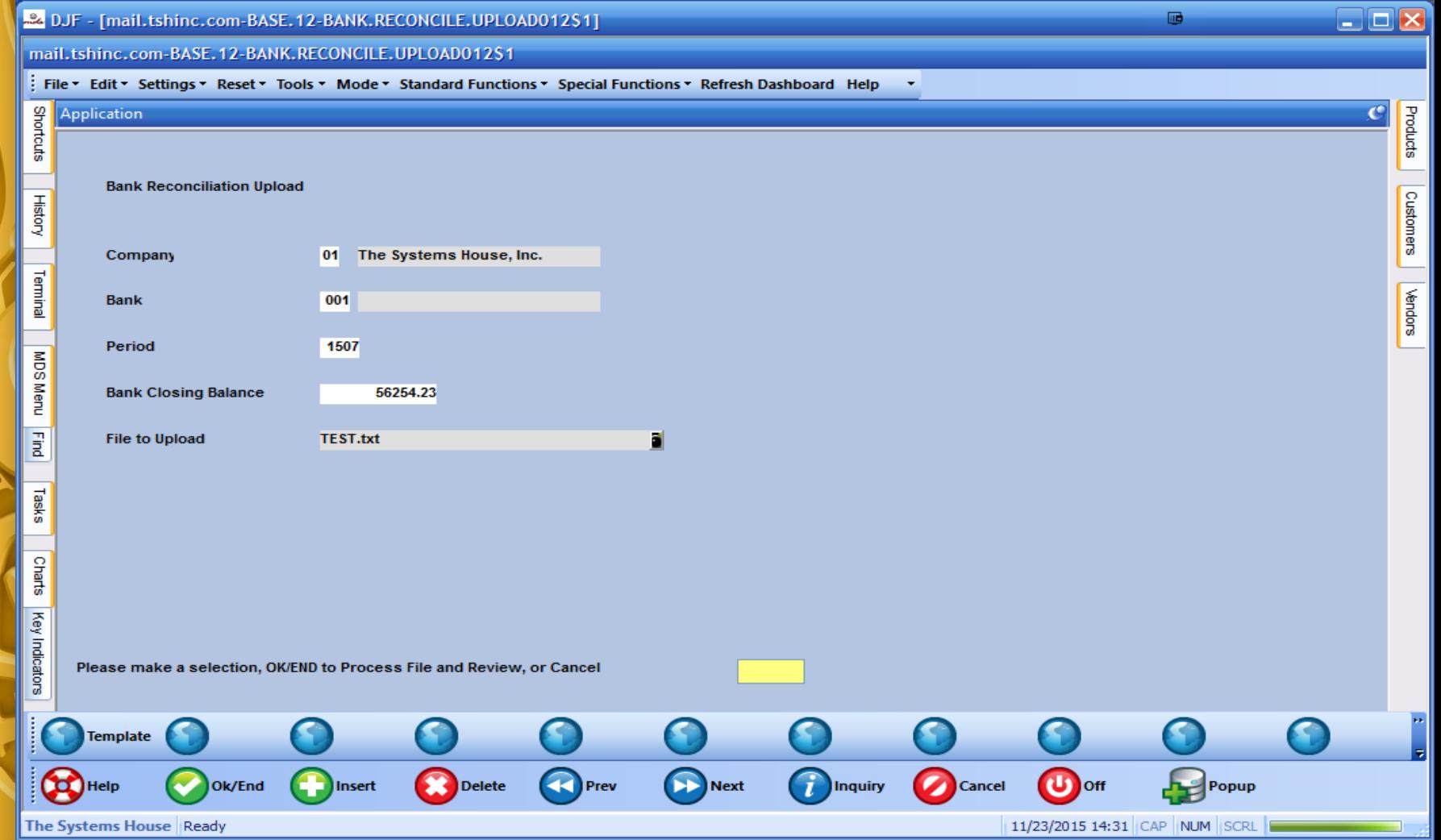

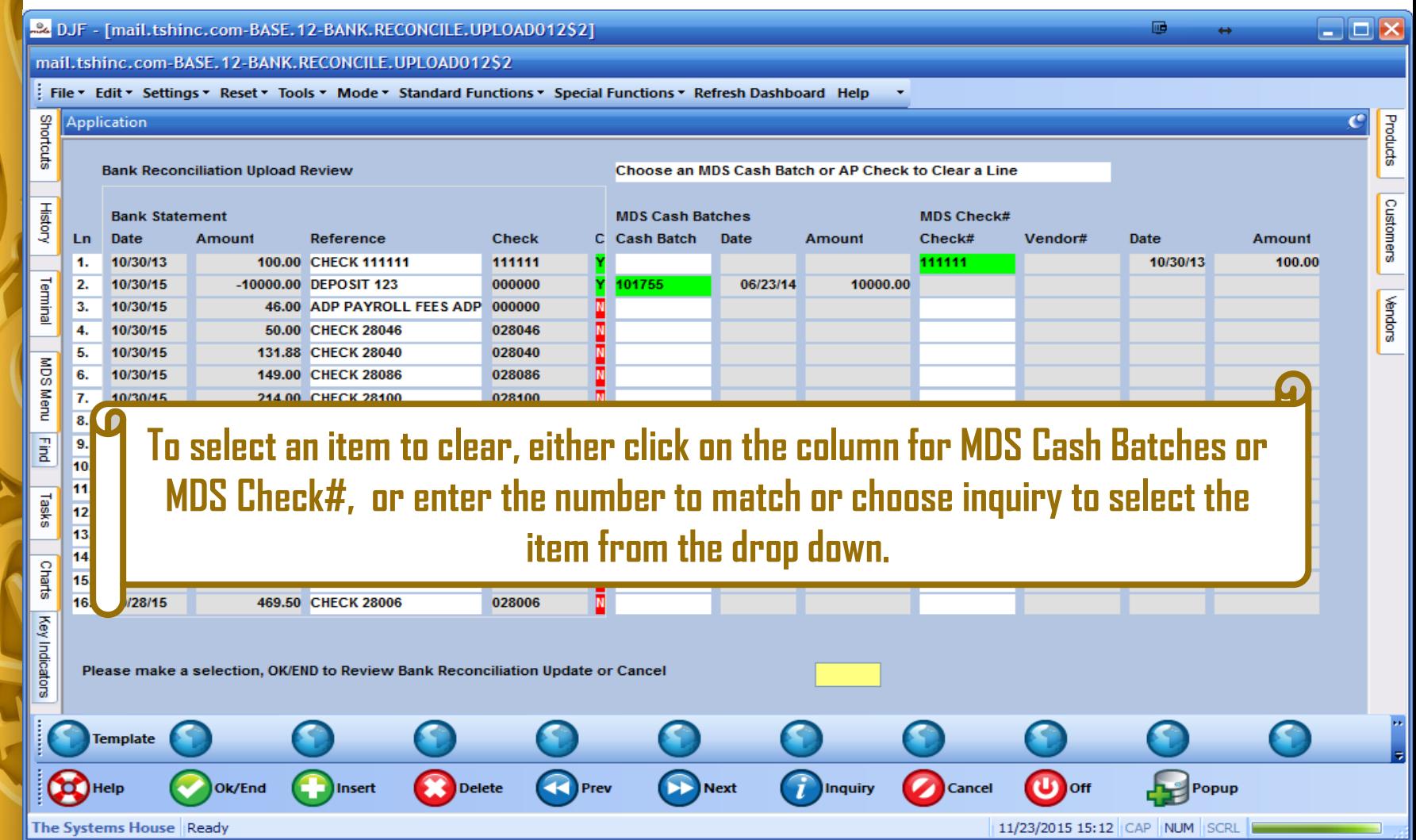

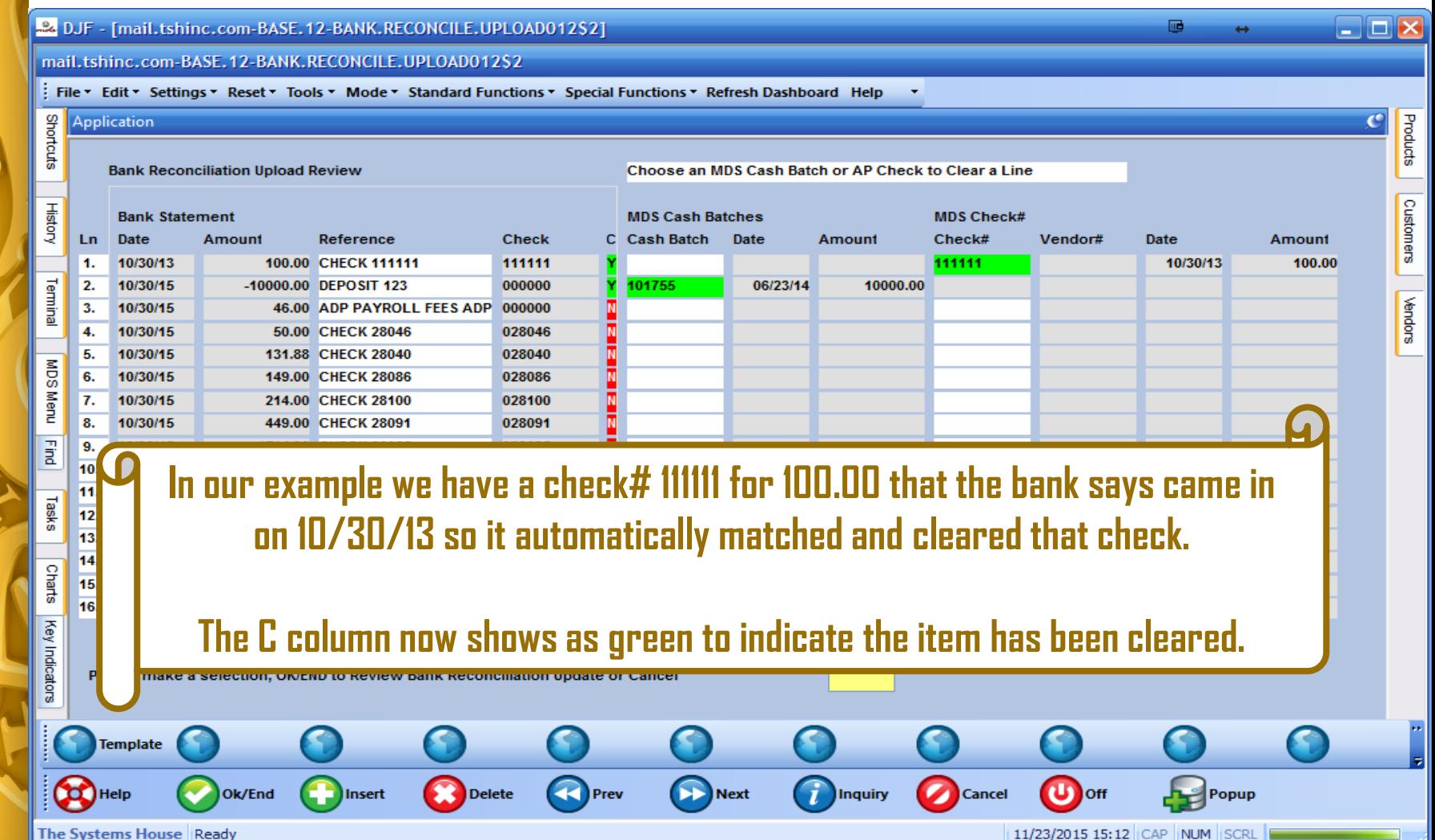

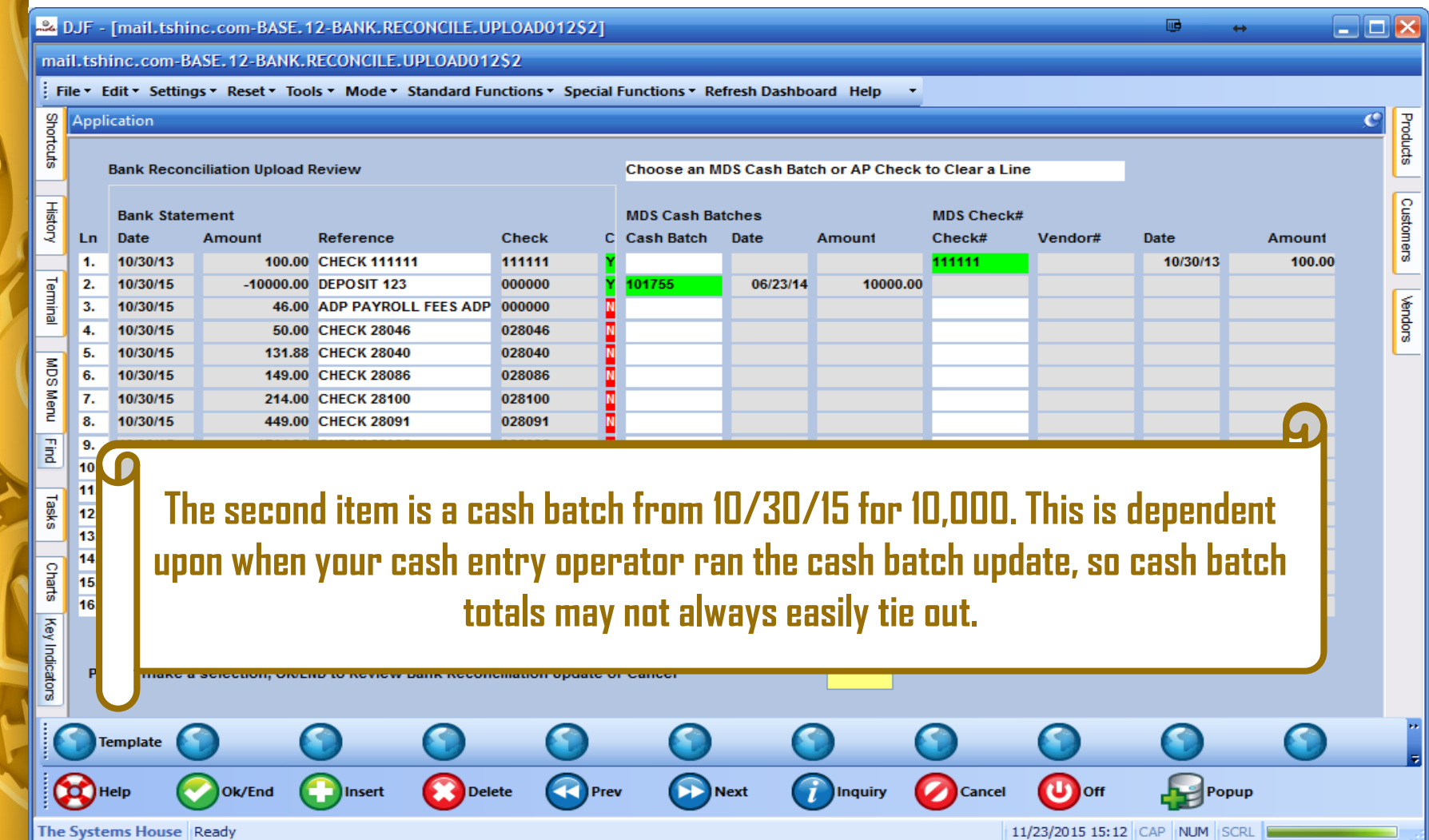

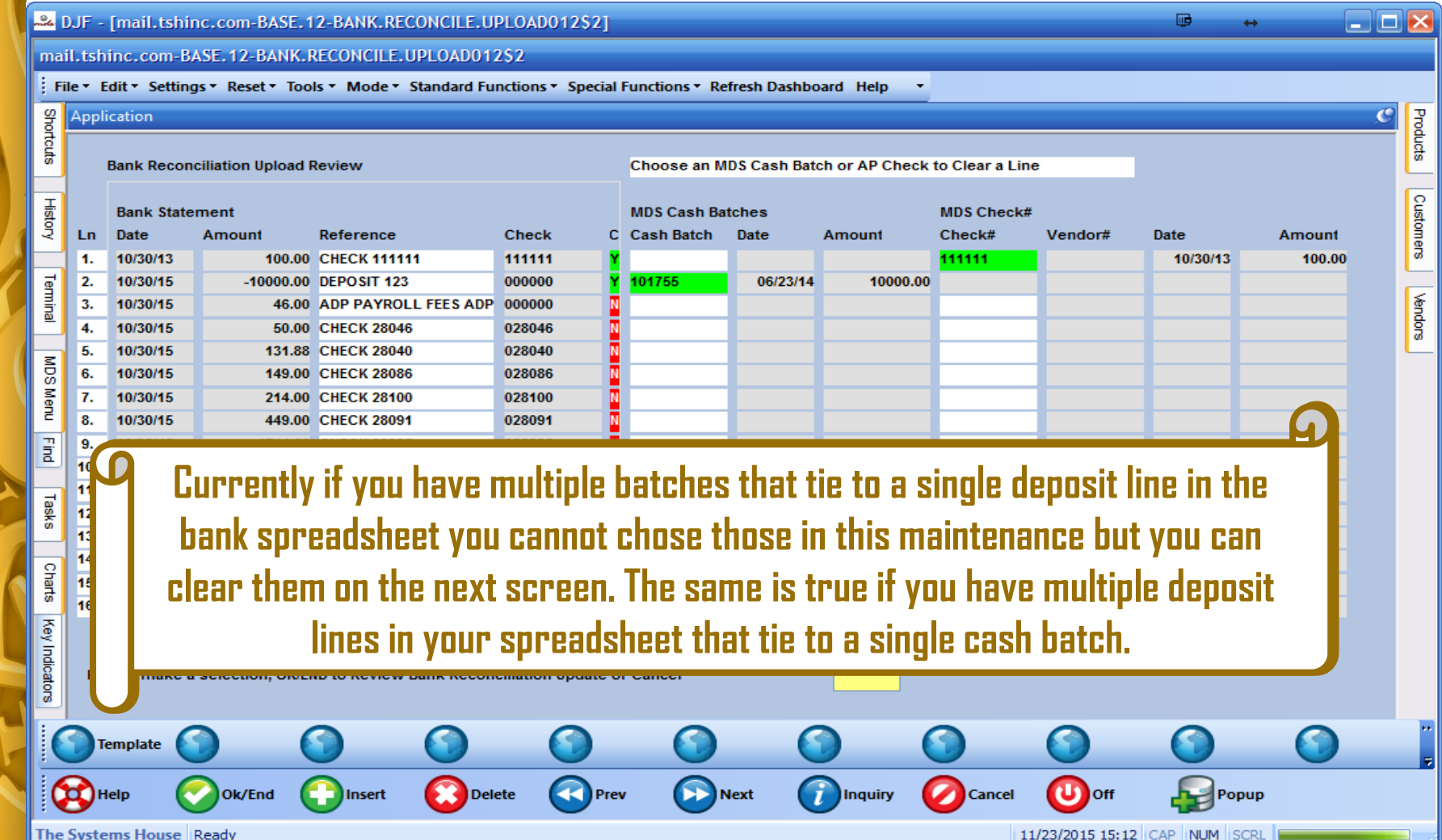

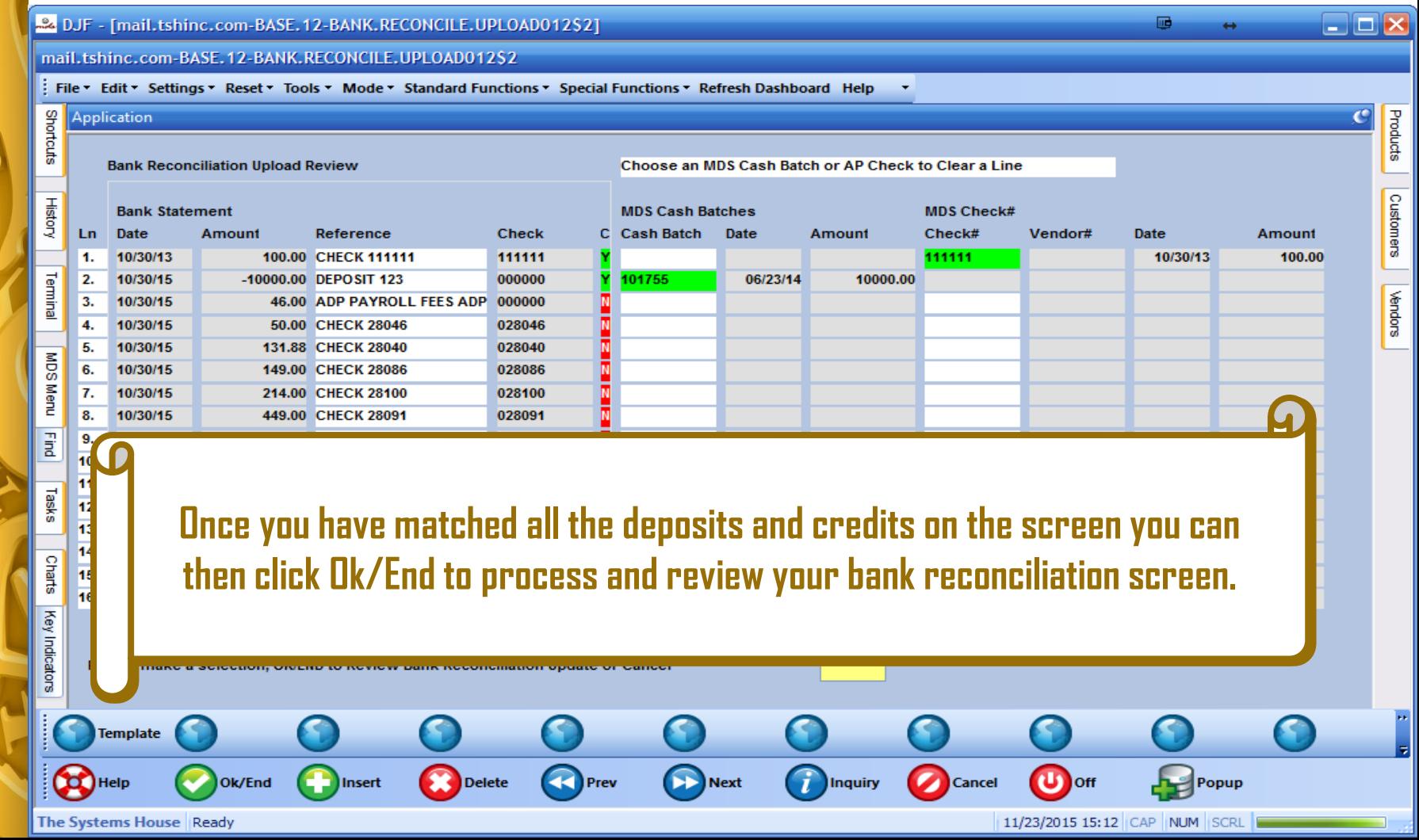

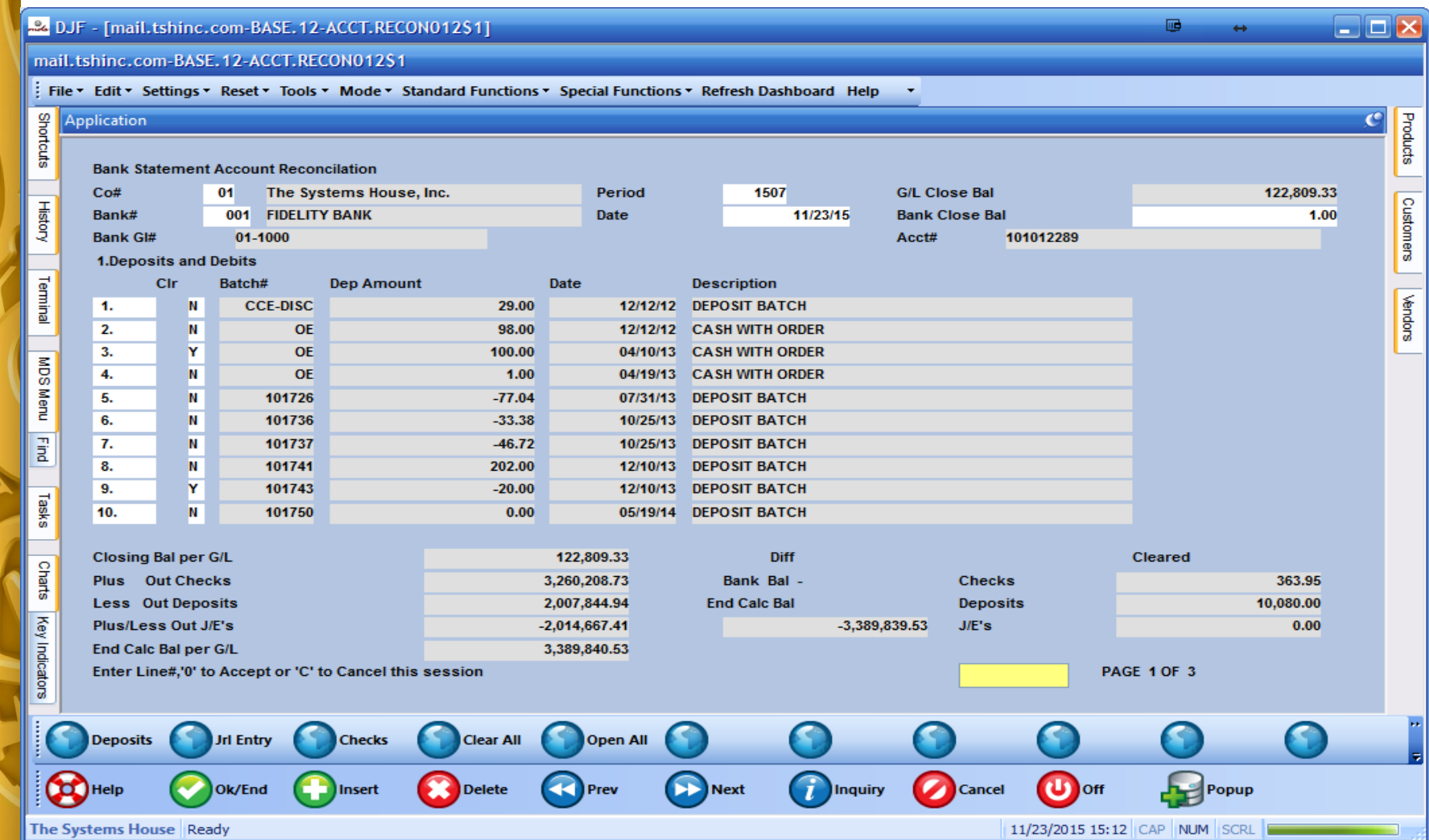

## **Accounting Definitions**

**A GENERAL LEDGER contains all the accounts for recording transactions relating to a company's assets, liabilities, owners' equity, revenue, and expenses. In modern ERP or accounting software, the general ledger works as a central repository for accounting data transferred from all modules like accounts payable, accounts receivable, purchasing, etc.**

**The listing of the account names is called the CHART OF ACCOUNTS.**

**The extraction of account balances is called a TRIAL BALANCE. The purpose of the trial balance is, at a preliminary stage of the financial statement preparation process, to ensure the equality of the total debits and credits.**

### **Accounting Definitions**

**FINANCIAL STATEMENTS is a formal record of the financial activities and position of a business. Relevant financial information is presented in a structured manner and in a layout easy to understand.**

**The objective of financial statements is to provide information about the financial position, performance and changes in financial position of an enterprise that is useful to a wide range of users in making economic decisions. Financial statements should be understandable, relevant, reliable and comparable**. **Reported assets, liabilities, equity, income and expenses are directly related to an organization's financial position.**

#### **Default Options**

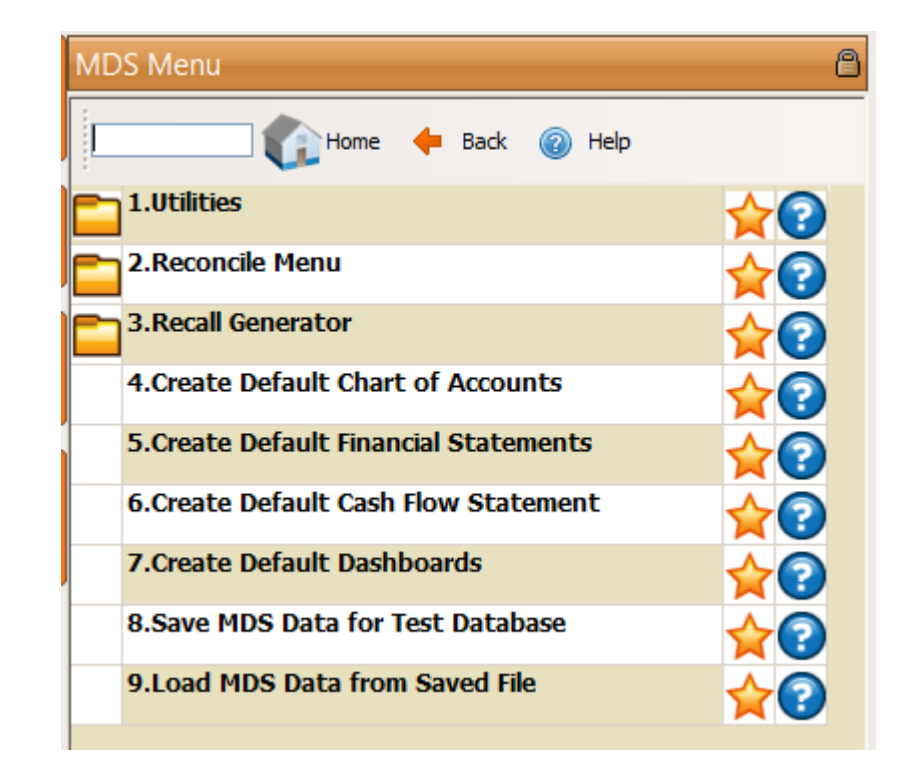

**Please do not run without checking with your analyst or support. If you are utilizing the defaults these are usually run at start up.**

#### **Streamline Your Financials**

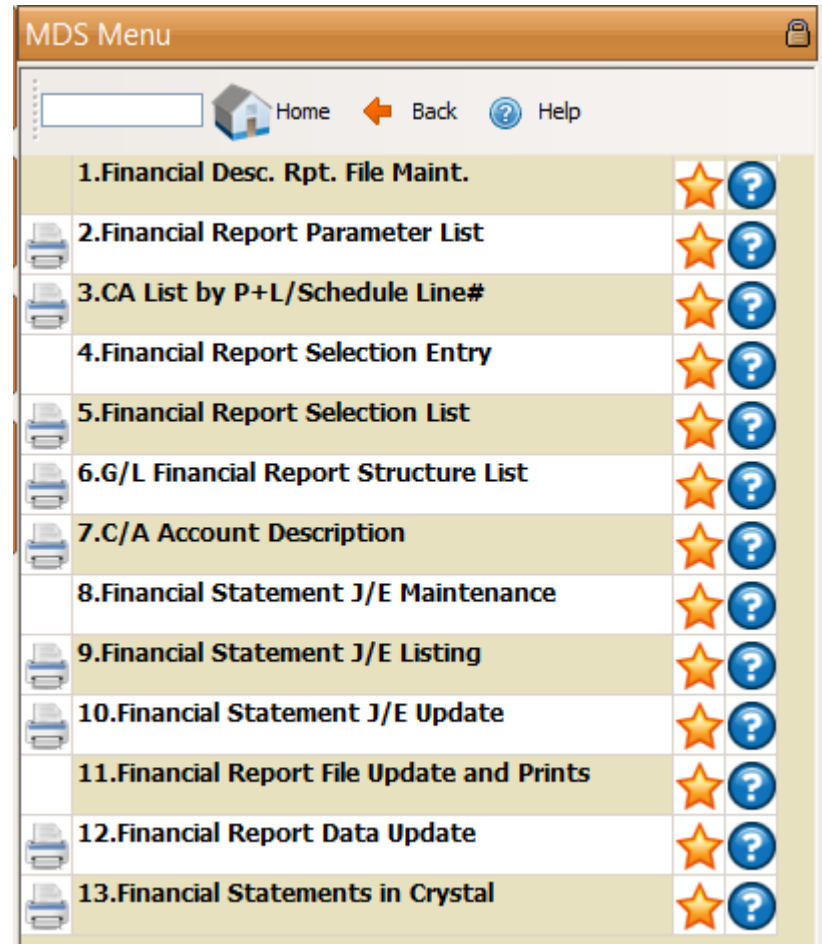

### **Financial Statements**

- ✓ **Balance Sheet or Statement of Financial Position**
- ✓ **Profit & Loss, P&L or Income Statement**
- ✓ **Supporting Schedules**
- ✓ **Cash Flow Statement**

#### **Balance Sheet**

✓**Reports on a company's assets, liabilities and owners equity at a given point in time.**

#### **Profit & Loss**

✓**Reports on the company's income, expenses and profits over a period of time.**

#### **Supporting Schedules**

✓ **Can provide additional detail on the assets and liabilities of a company.**

#### **Cash Flow Statement**

✓ **Reports on a company's cash flow activities, particularly its operating, investing and financing activities.**

# **Financial Desc. Rpt. File Maint.**

- ✓ **Schedule 1**
- ✓ **Schedule 2**
- ✓ **Schedule 9**
- ✓ **Supporting Schedules A - Z**

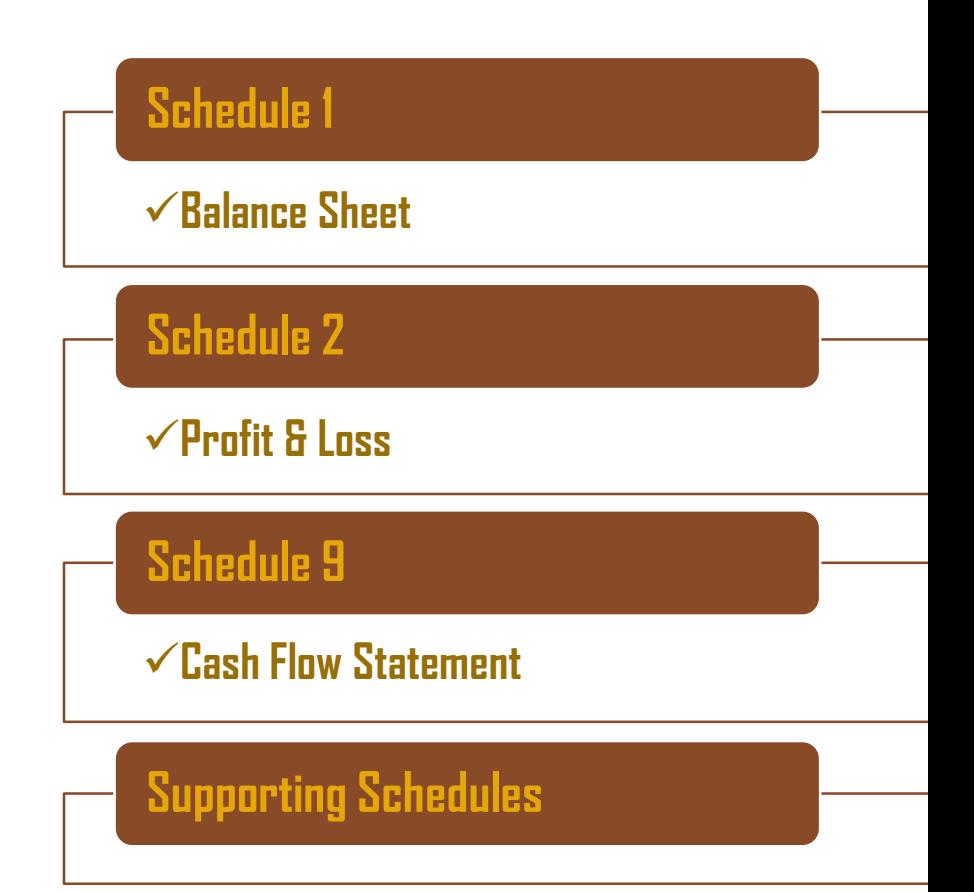

#### **Financials Statements in Crystal – P&L Sales**

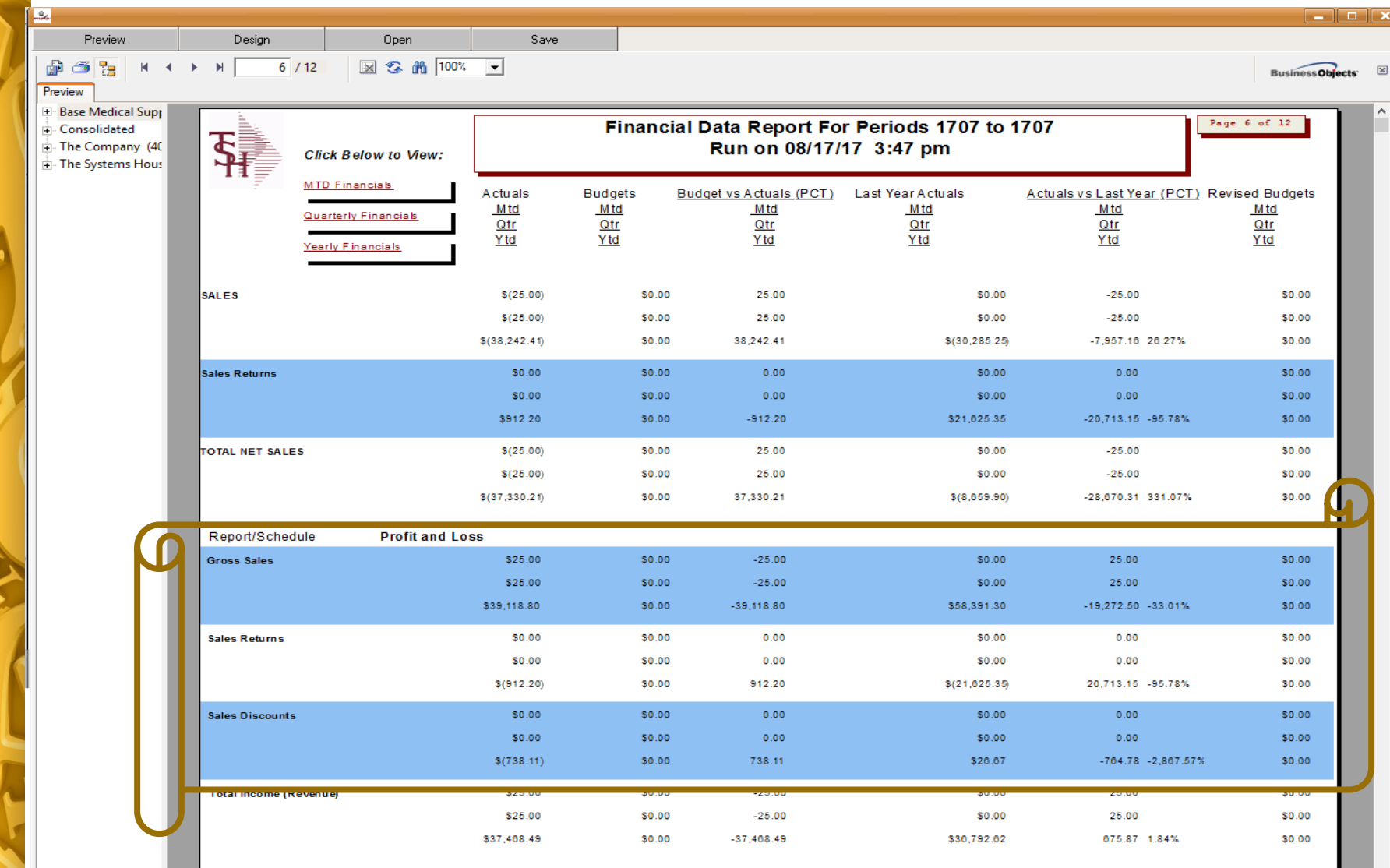

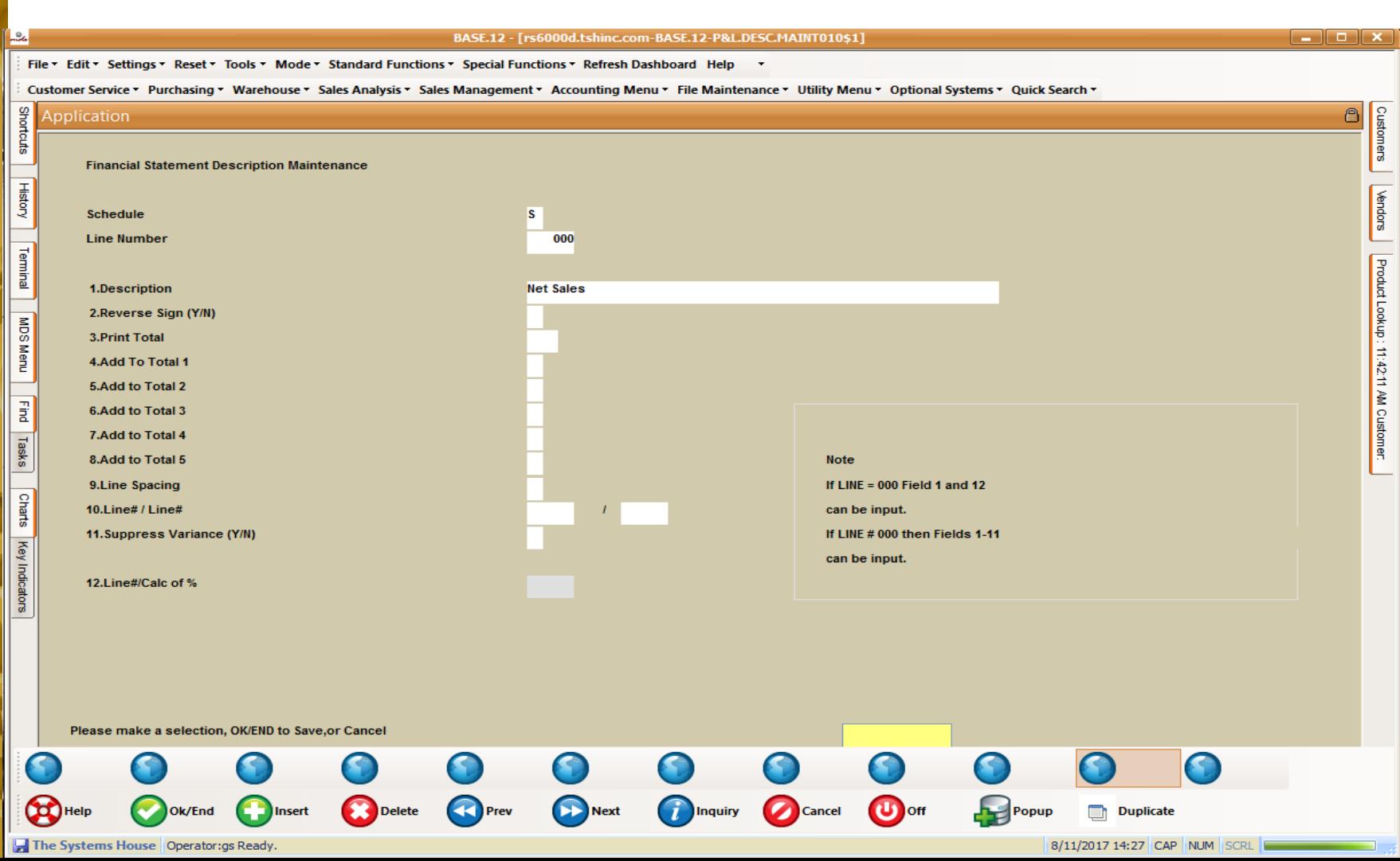

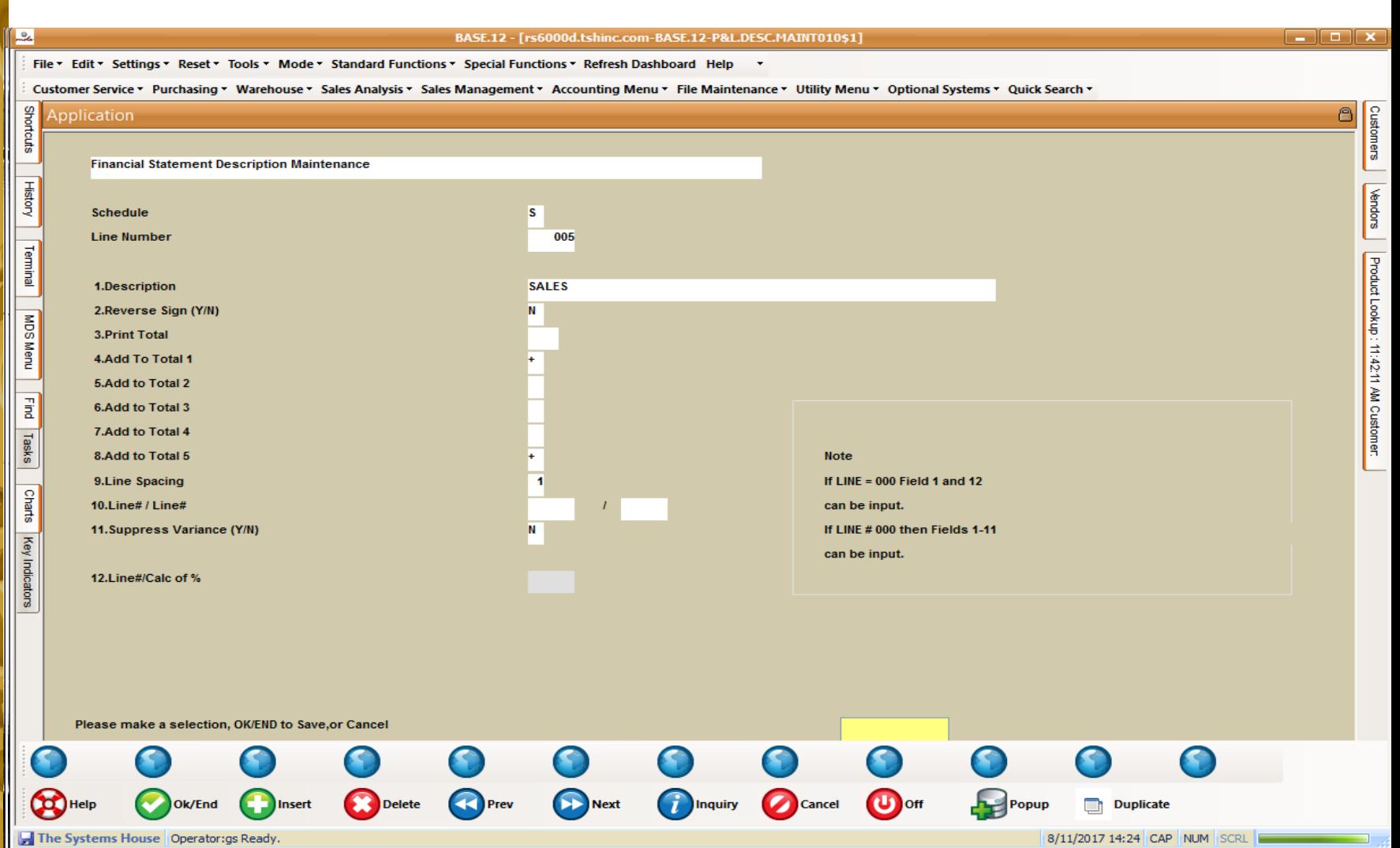

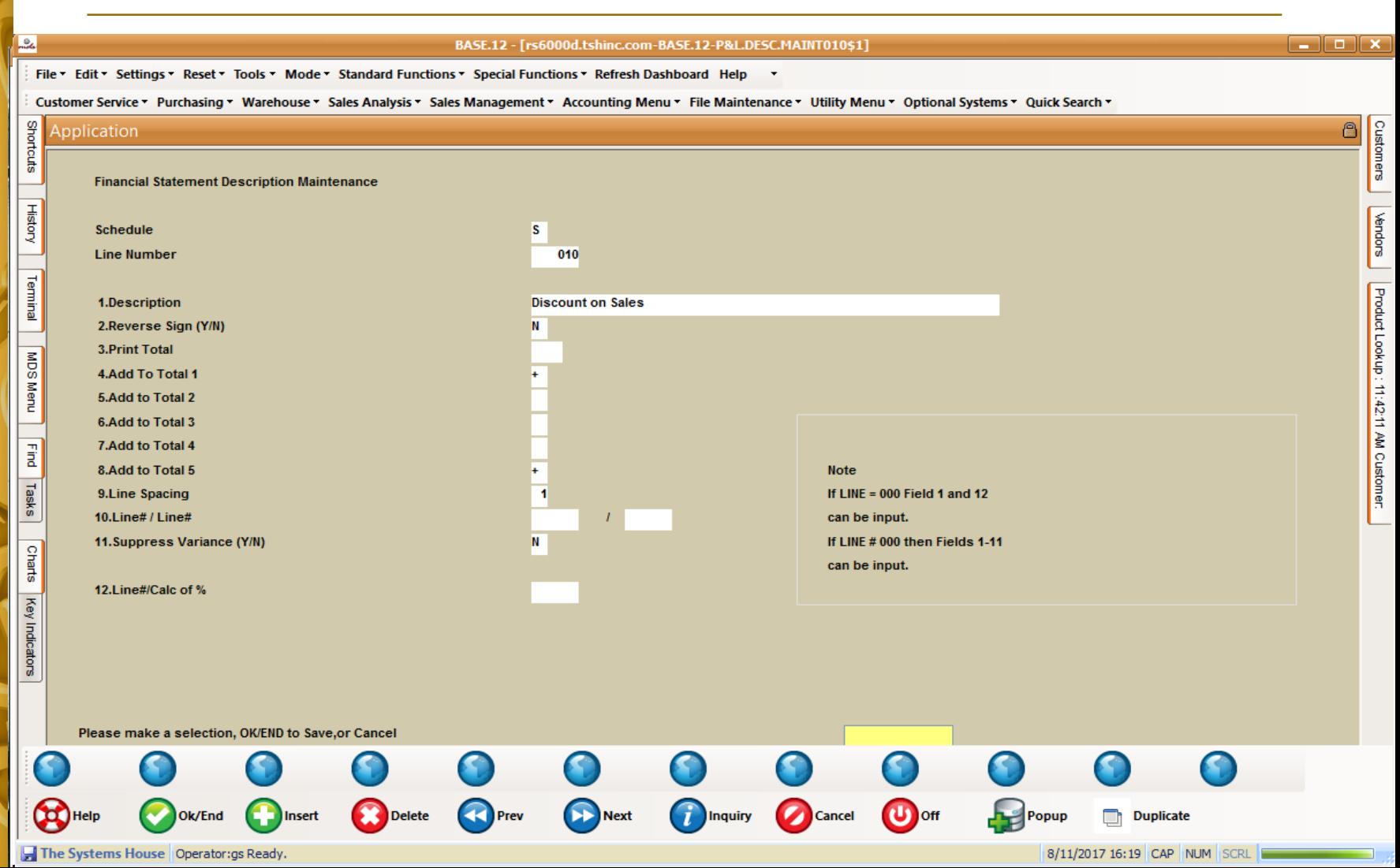

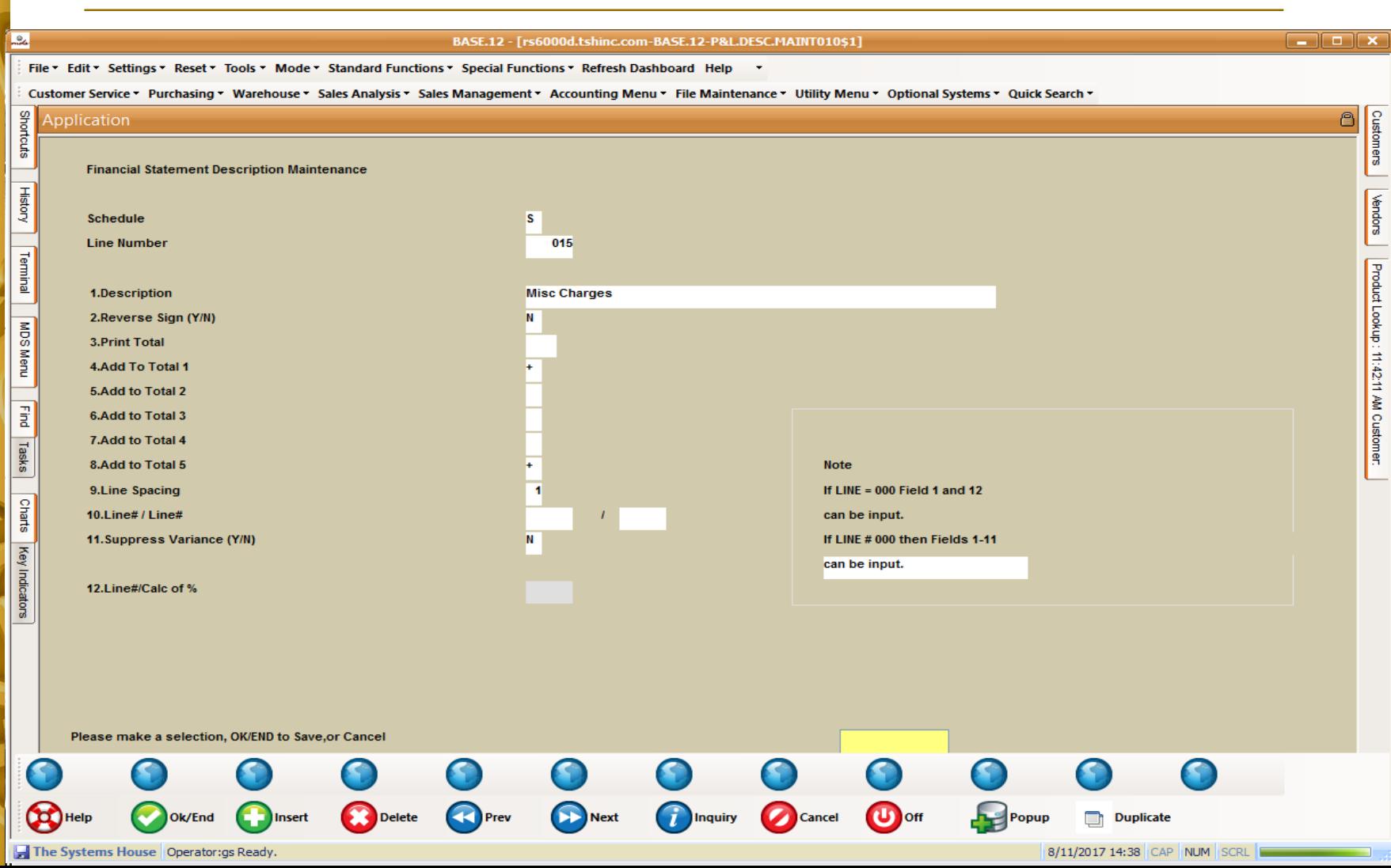

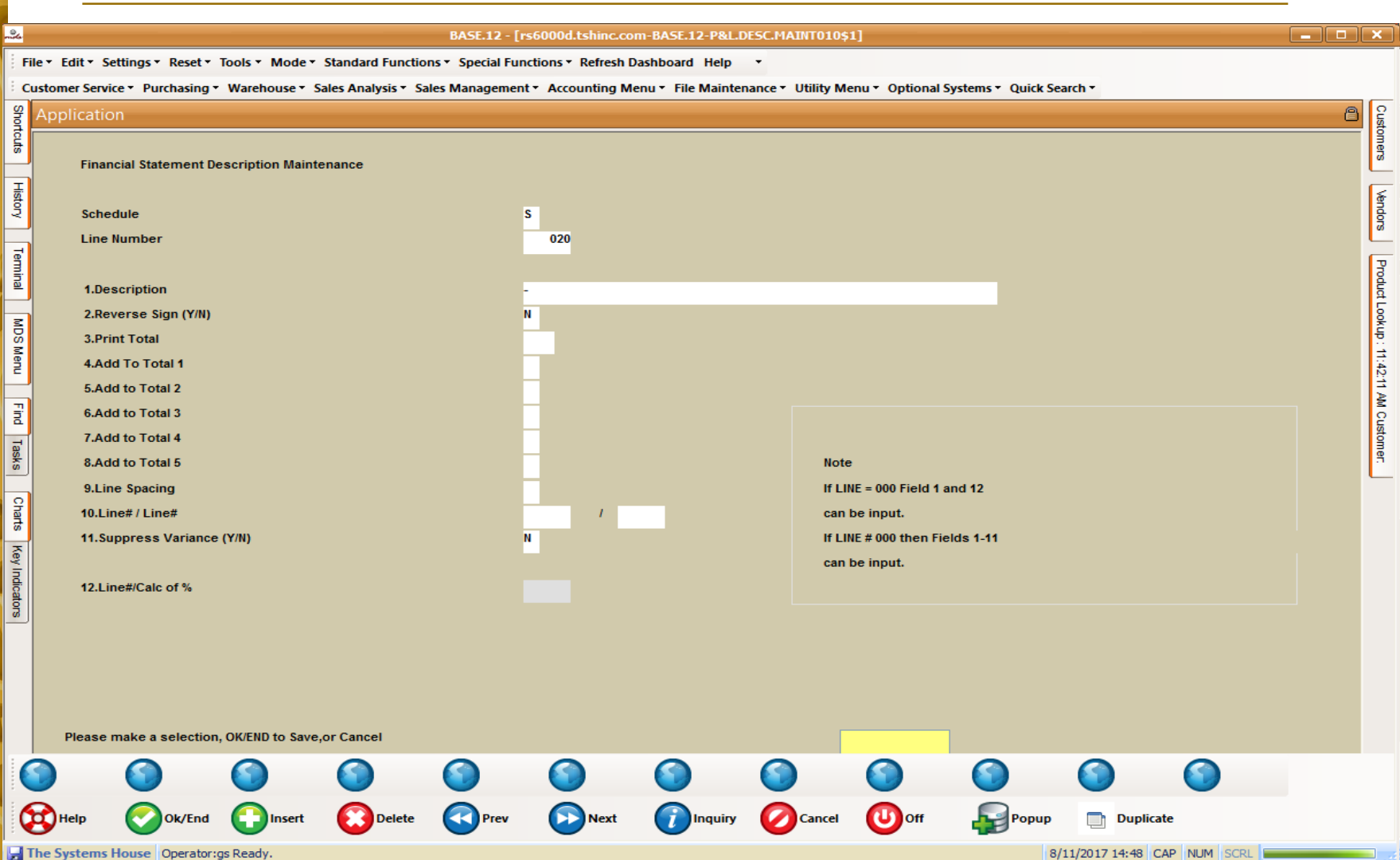

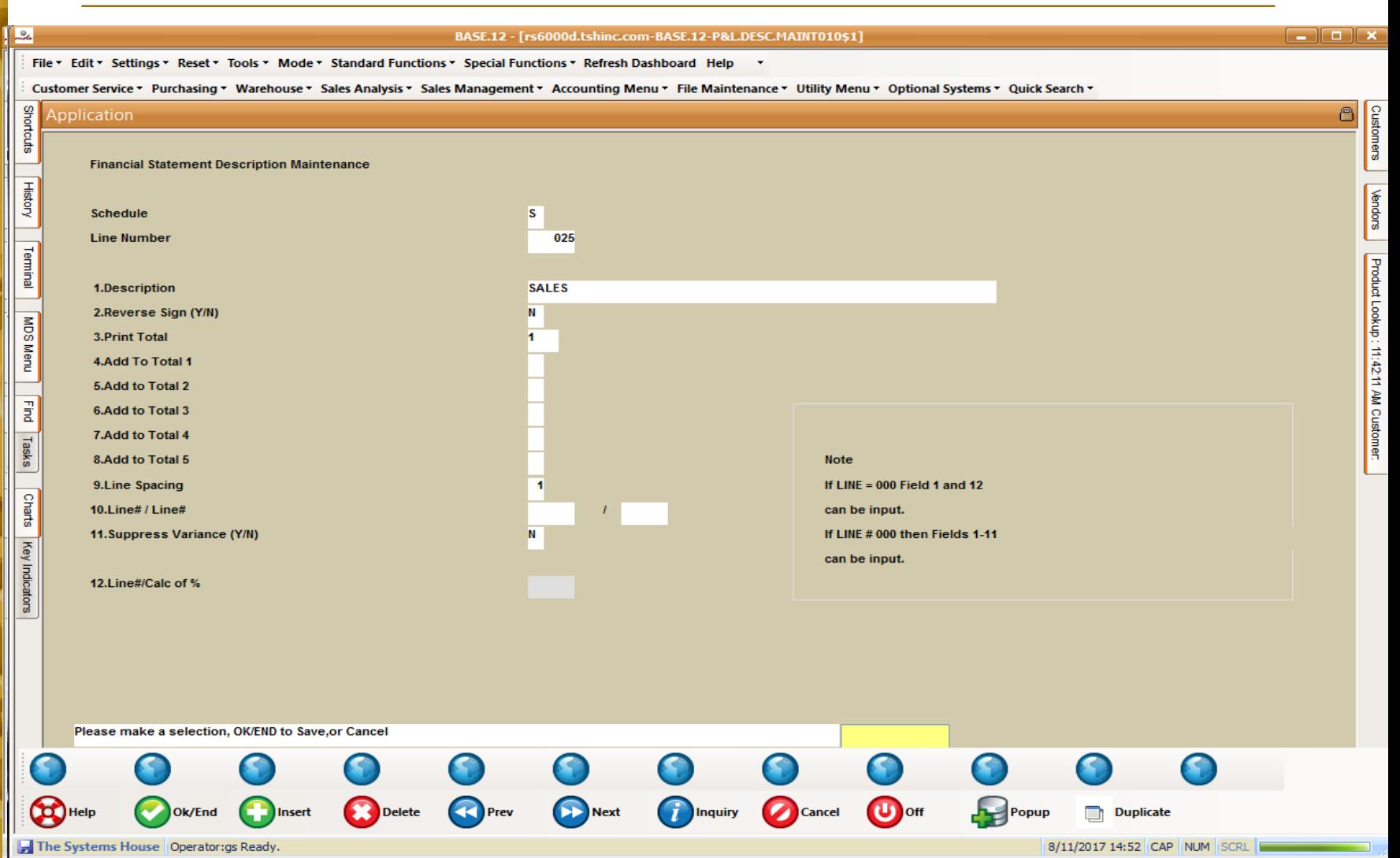

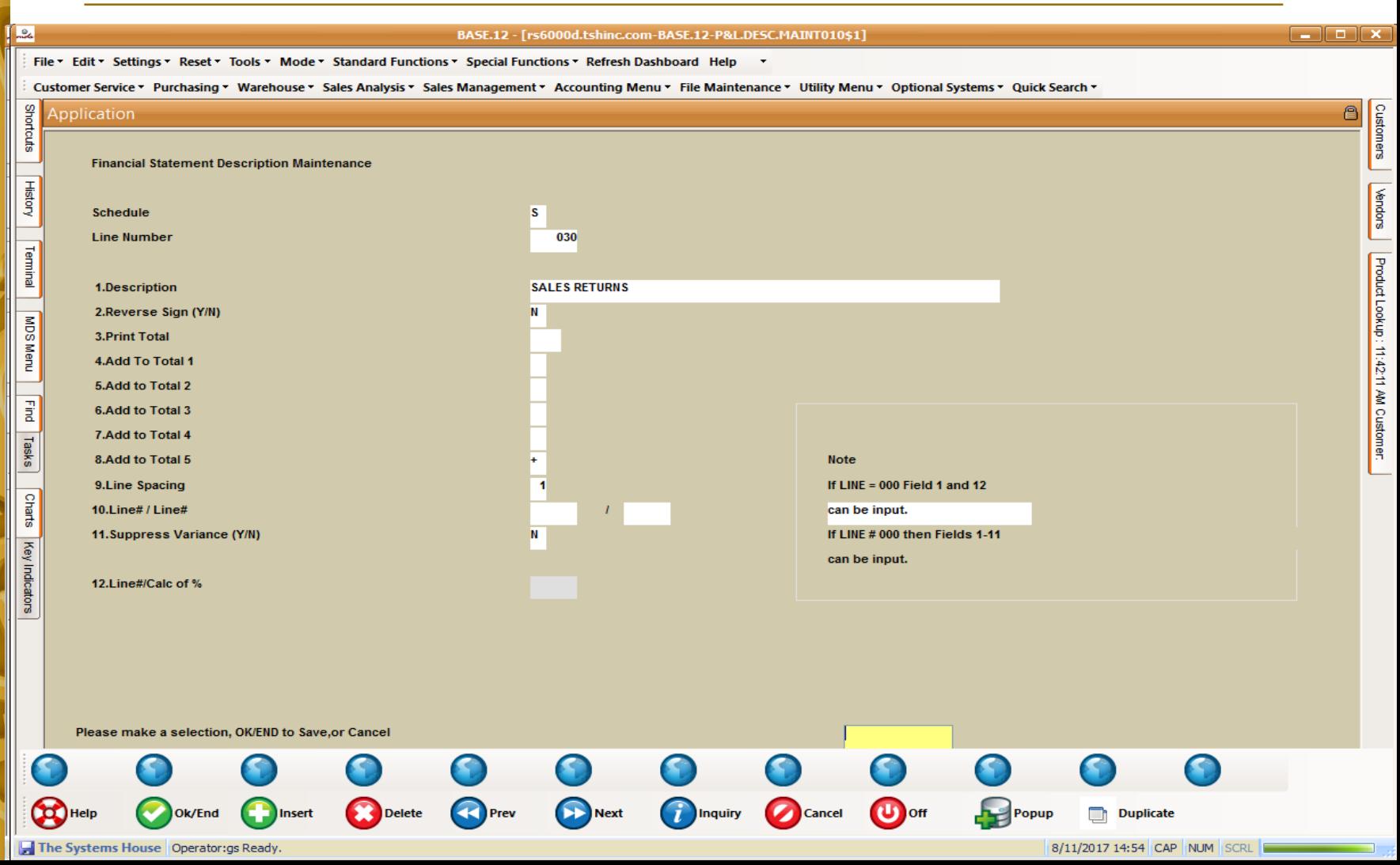

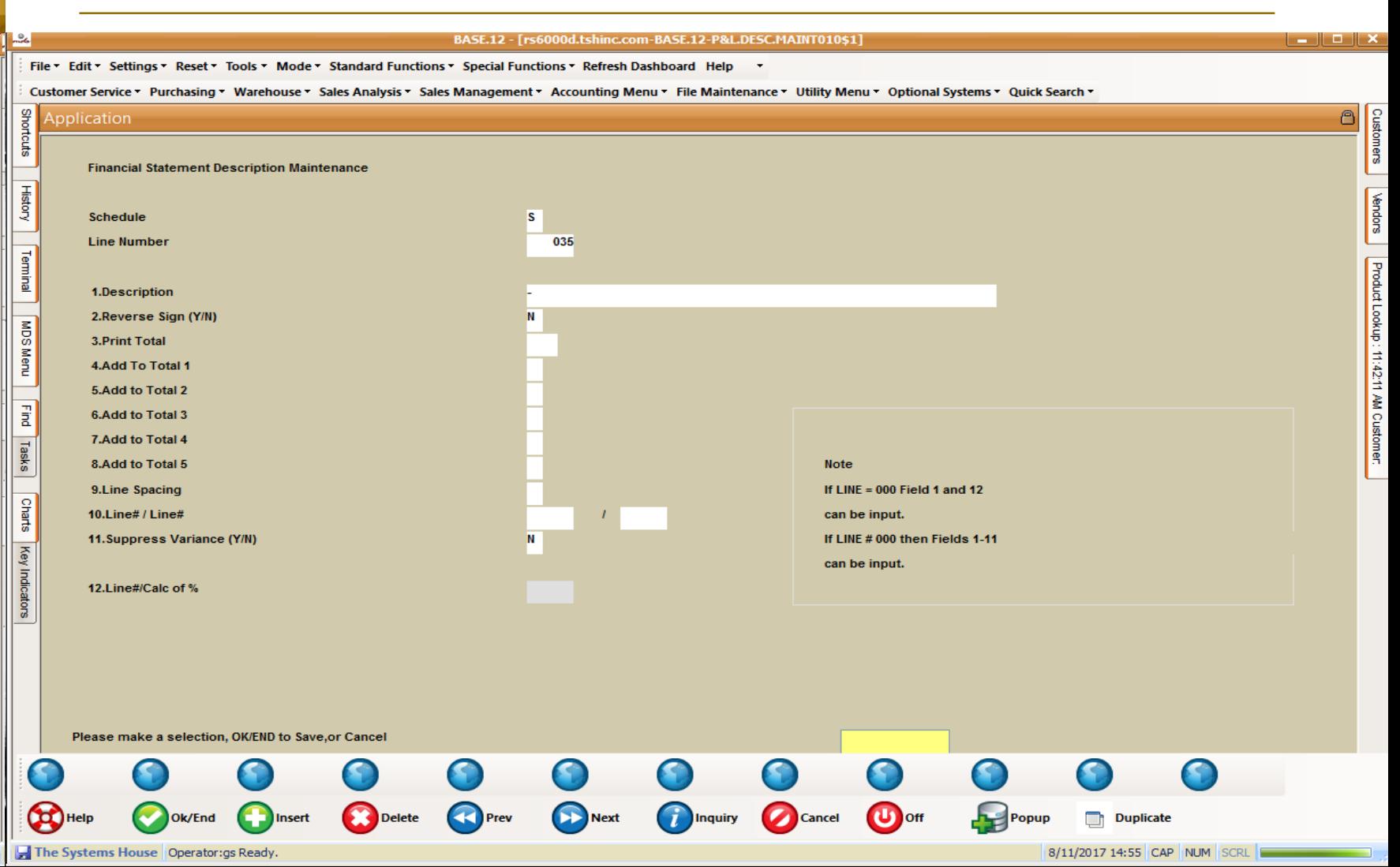

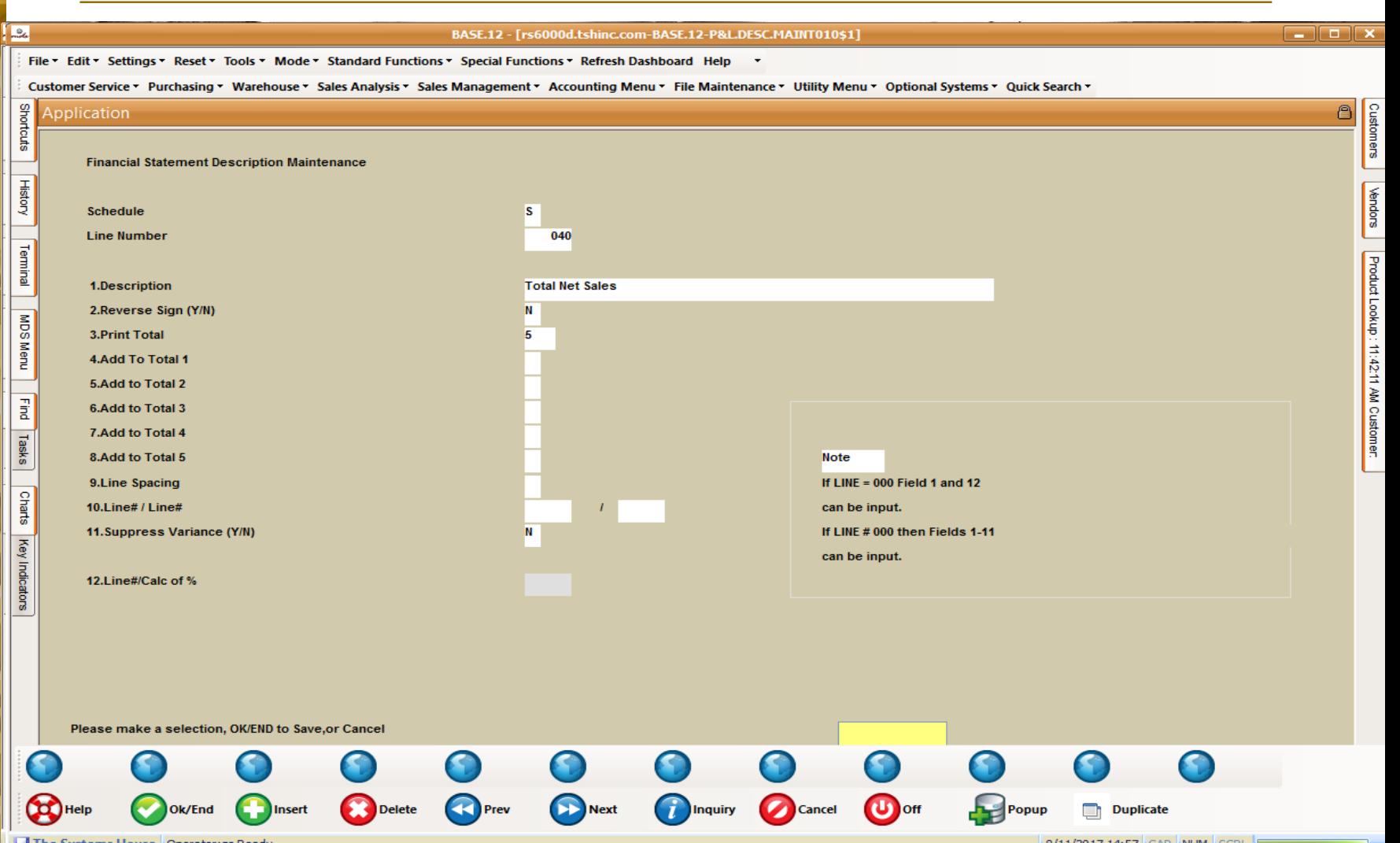

#### **C/A Account Description**

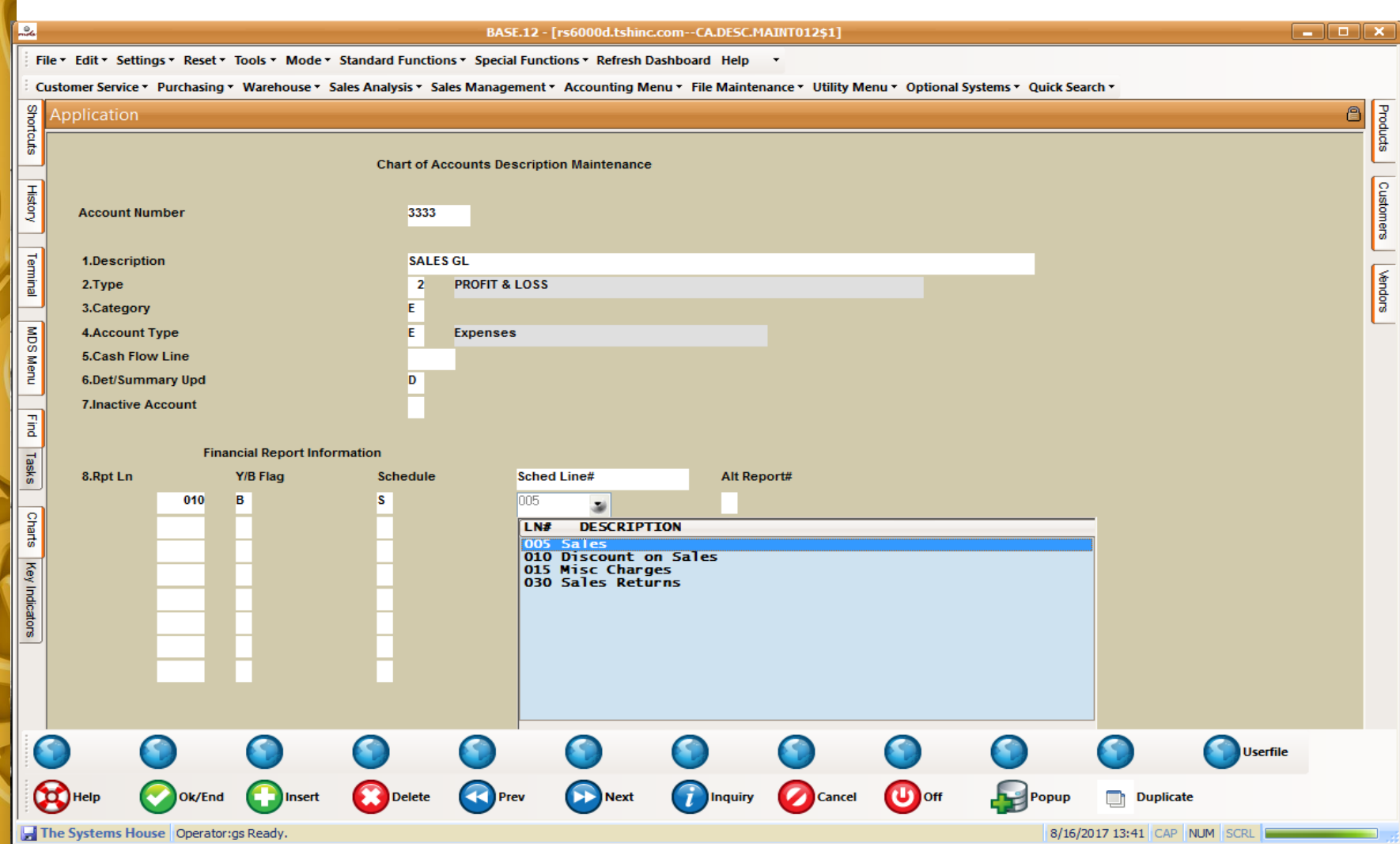

#### **Financials – Supporting Schedule S – Net Sales**

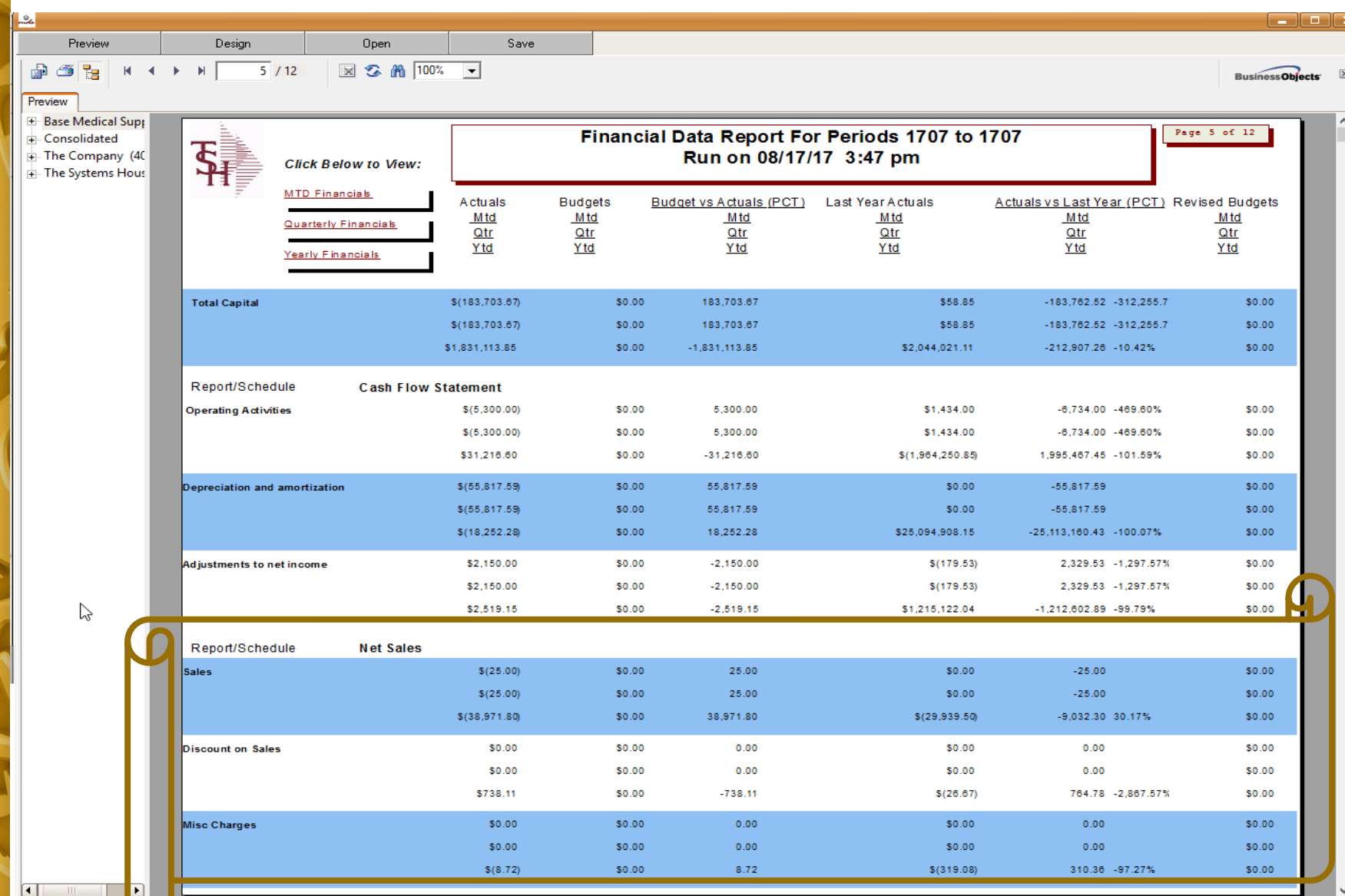

#### **Financials – Supporting Schedule S – Net Sales**

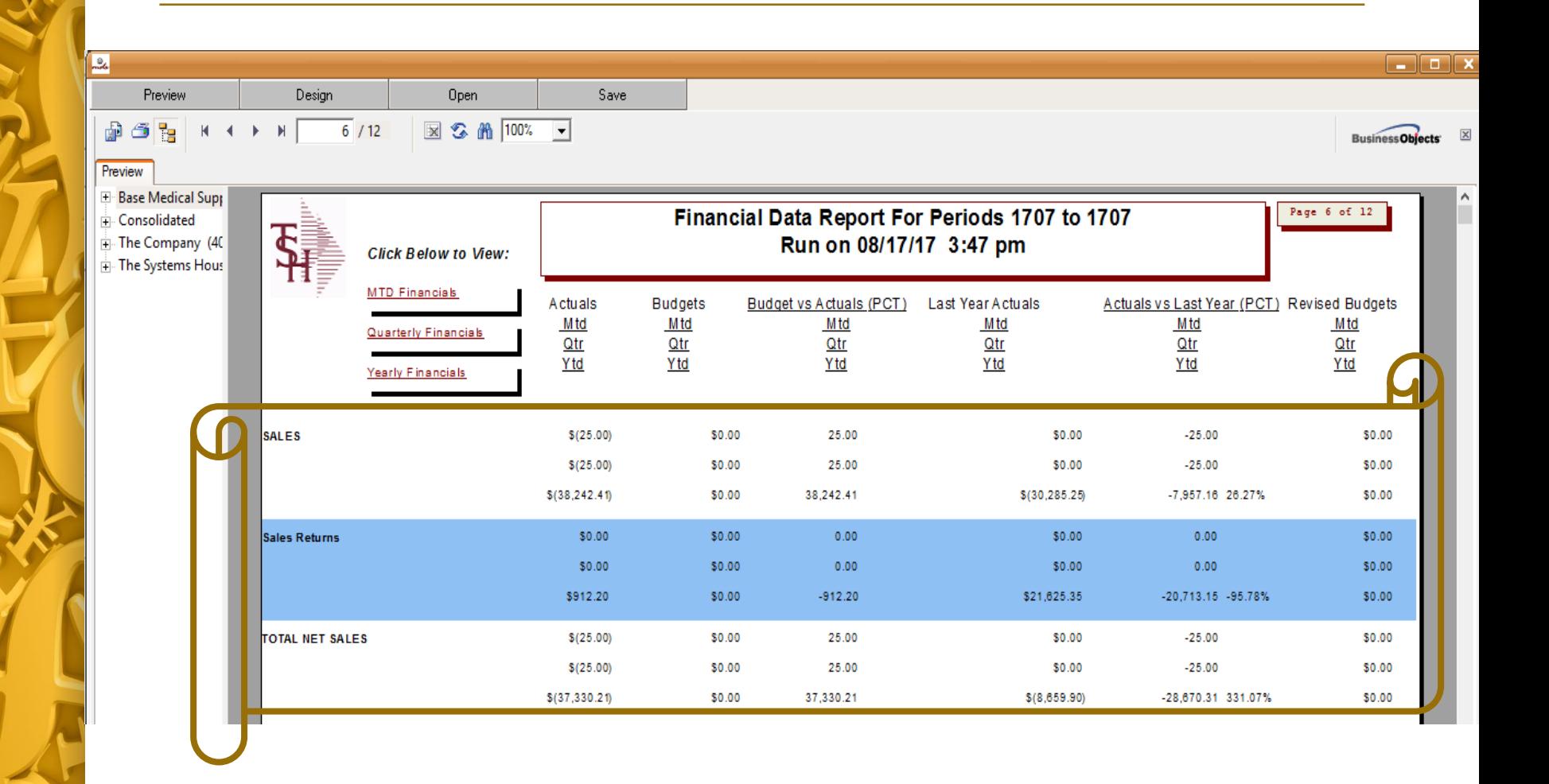

#### **Financial Statement J/E Maintenance**

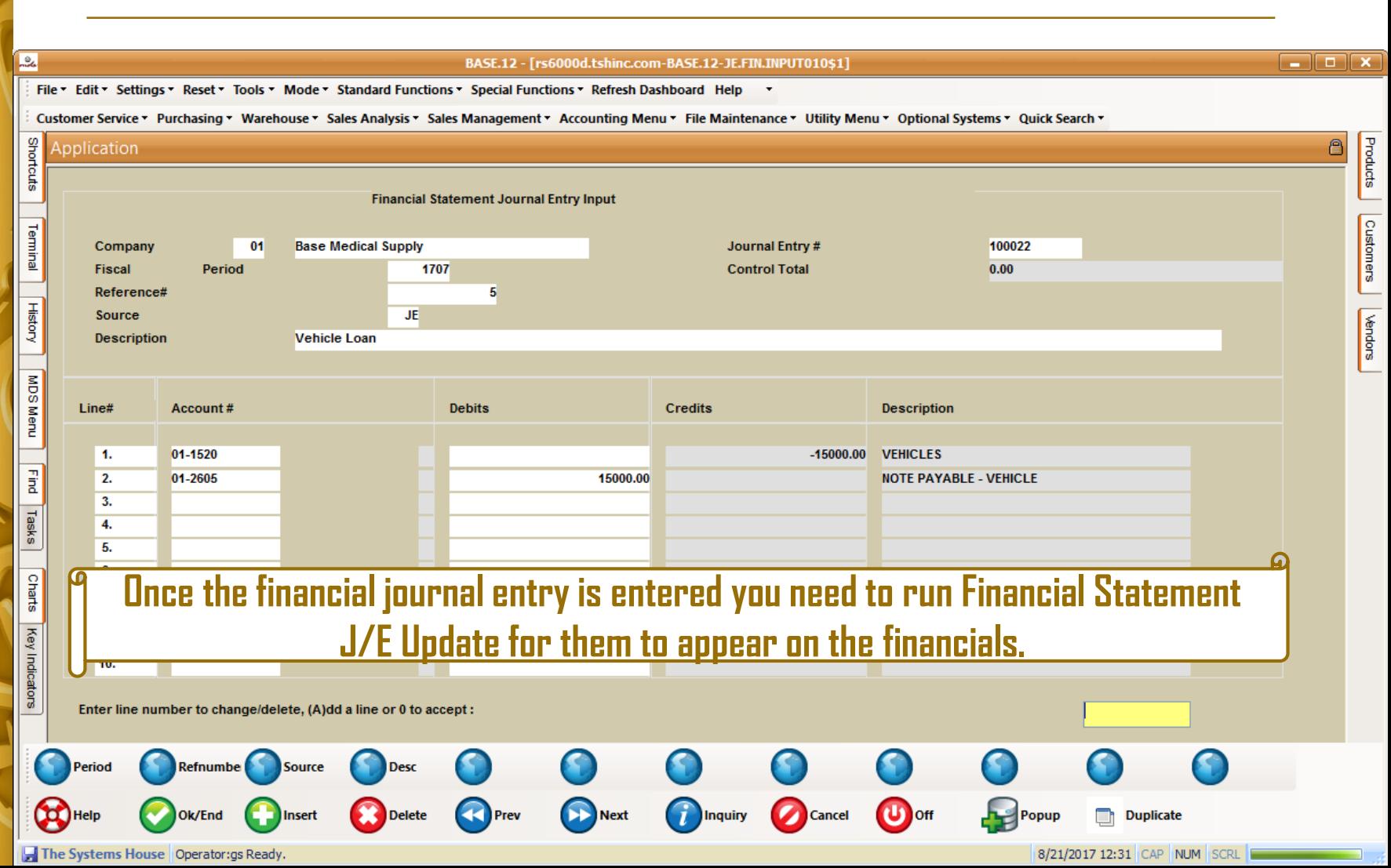

### **Financials with Financial Journal Entries**

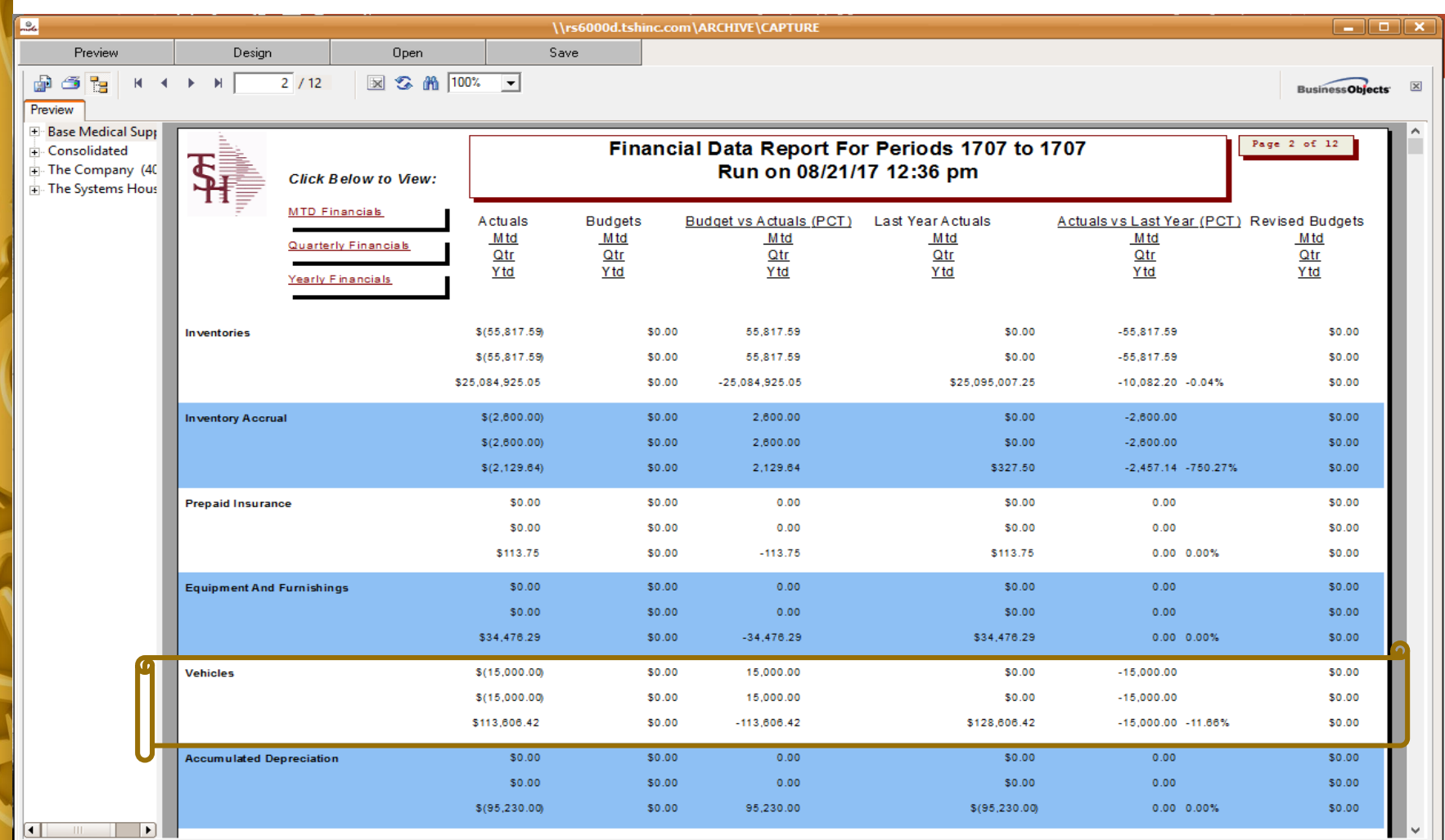

### **Financials with Financial Journal Entries**

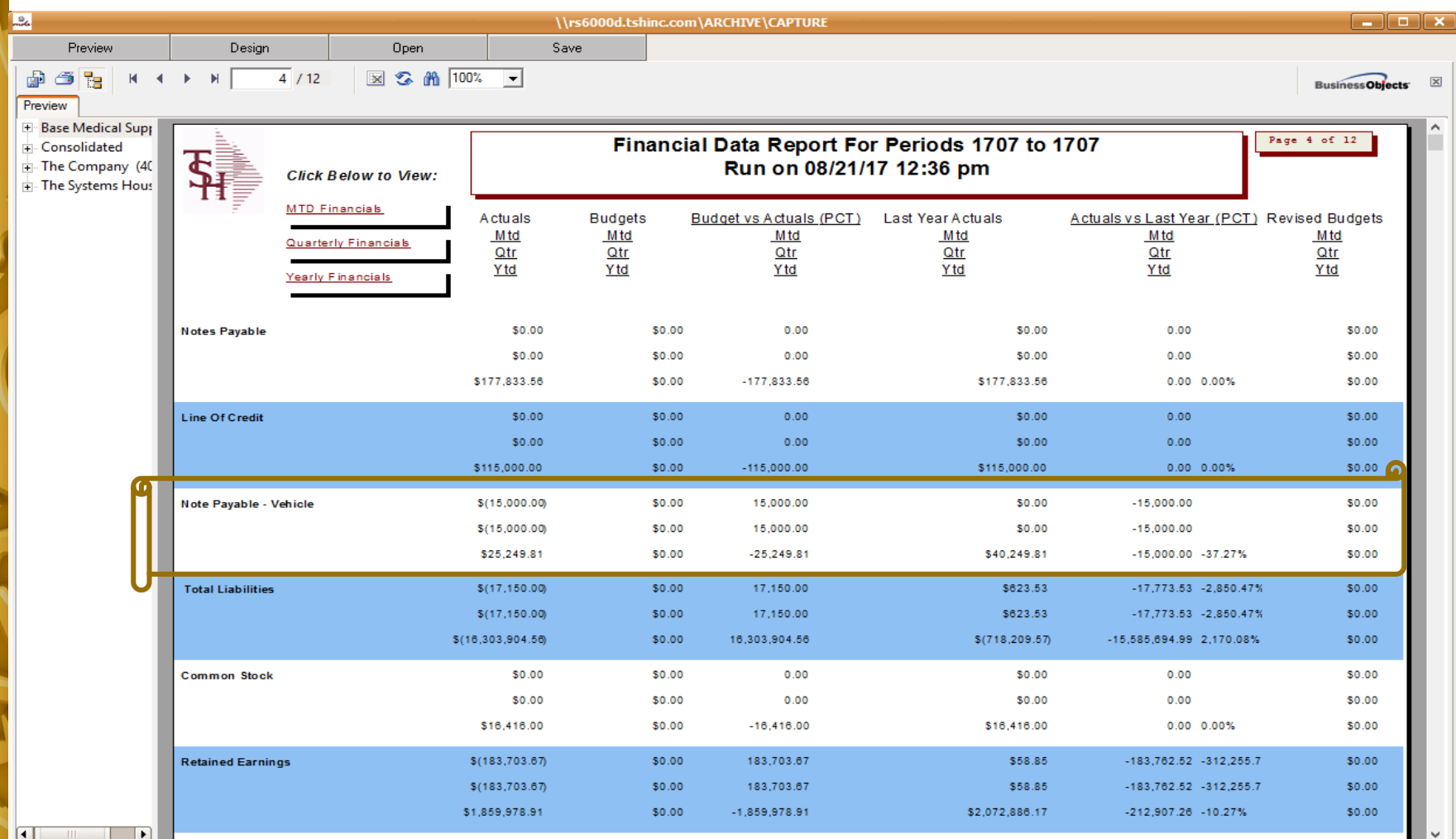

# **Inventory Accrual**

#### **What is an accrual?**

**When you voucher an invoice or bill, the liability is recorded in the general ledger; when you receive a product or inventory, it is recorded in the general ledger. At the end of each period we need to make sure that expenses are recorded for all goods and services you have received during the period.**

**In order to be compliant with GAAP (Generally Accepted Accounting principles), a company must include in its financial statements all expenses that are incurred during the year, as well as all income earned during the year. This requires that we process 'accruals' for payables and receivables that are outstanding at the end of a period or at minimum end of year.**

# **Parameter and General Ledger Control**

- ✓ **If PARAMETER UPDATE.RCPTS.GLA is set to Y then the 'Simple Accrual Method' is in place. And all transactions for receipts and receipts adjustments (POR & PRA ) will update to the GL.**
- ✓ **Accrual general ledger number should have description setup as 'Inventory Received but not Vouchered'. (Example 01-1410)**
- ✓ **Default general ledger code for inventory vendors would be the accrual general ledger (1410) – And when you voucher the inventory to pay a vendor it will come out of the 'Inventory Received but not Vouchered' account.**
- $\checkmark$  At the end of the accounting period the amount open in the 1410 account is the **'Accrual' for the goods you have not paid for.**

#### **General Ledger Control**

 $\Box$  $\Box$  $\Box$ 

Products

Customers

**Vendors** 

#### BASE.12 - [rs6000d.tshinc.com-BASE.12-GL.CONT-MAINT008\$1]

File v Edit v Settings v Reset v Tools v Mode v Standard Functions v Special Functions v Refresh Dashboard Help

**Alde** 

**Le** 

Customer Service \* Purchasing \* Warehouse \* Sales Analysis \* Sales Management \* Accounting Menu \* File Maintenance \* Utility Menu \* Optional Systems \* Quick Search \*

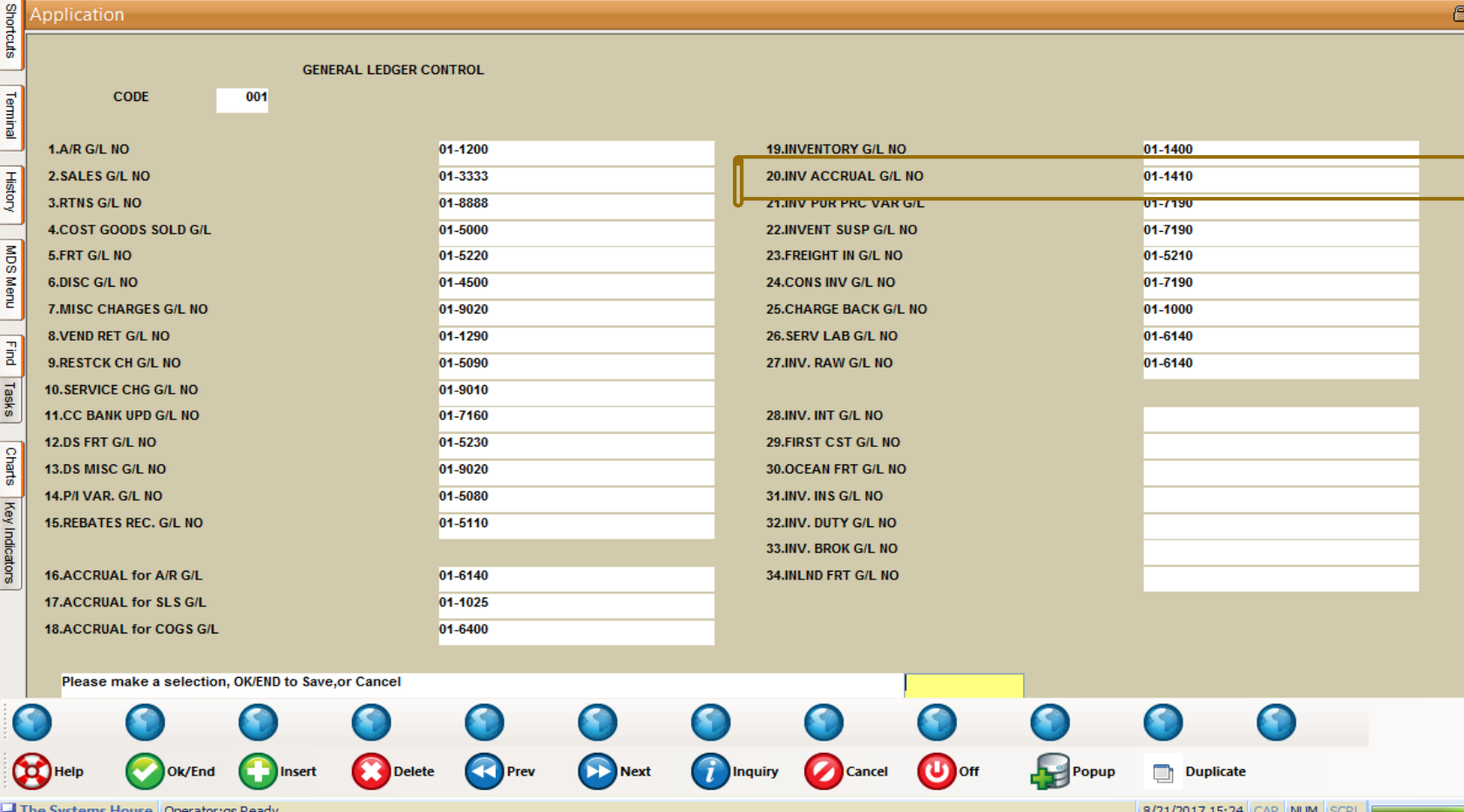

#### **Automated vs Manual**

- ✓ **Automated (Standard Option for MDS) - Updates the accrual account based upon the purchase orders at the end of the period and creates an auto reversing journal entry each period. No manual entries needed.**
- ✓ **Manual (Simple Option) – The amount in the inventory received but not vouchered (1410) account is your accrual amount. At the end of the period if a vendor invoices you at a higher or lower cost then what you had received it at, you would need to manually record a journal entry to bring the inventory received but not vouchered back to zero. The offset account in the journal entry is up to you.**
- $\checkmark$  Both are simple and easy to use for those who want more control the simple **entry allows you to have full visibility and make your own decisions on accruals.**

#### **Accrual Journal Entry**

#### BASE.12 - [rs6000d.tshinc.com-BASE.12-GL.JE.INQ011\$1]

 $\blacksquare$  $\blacksquare$  $\blacksquare$ 

Products

Customers

supue)

File v Edit v Settings v Reset v Tools v Mode v Standard Functions v Special Functions v Refresh Dashboard Help v

**Le<sub>d</sub>** 

Customer Service ~ Purchasing ~ Warehouse ~ Sales Analysis ~ Sales Management ~ Accounting Menu ~ File Maintenance ~ Utility Menu ~ Optional Systems ~ Quick Search ~

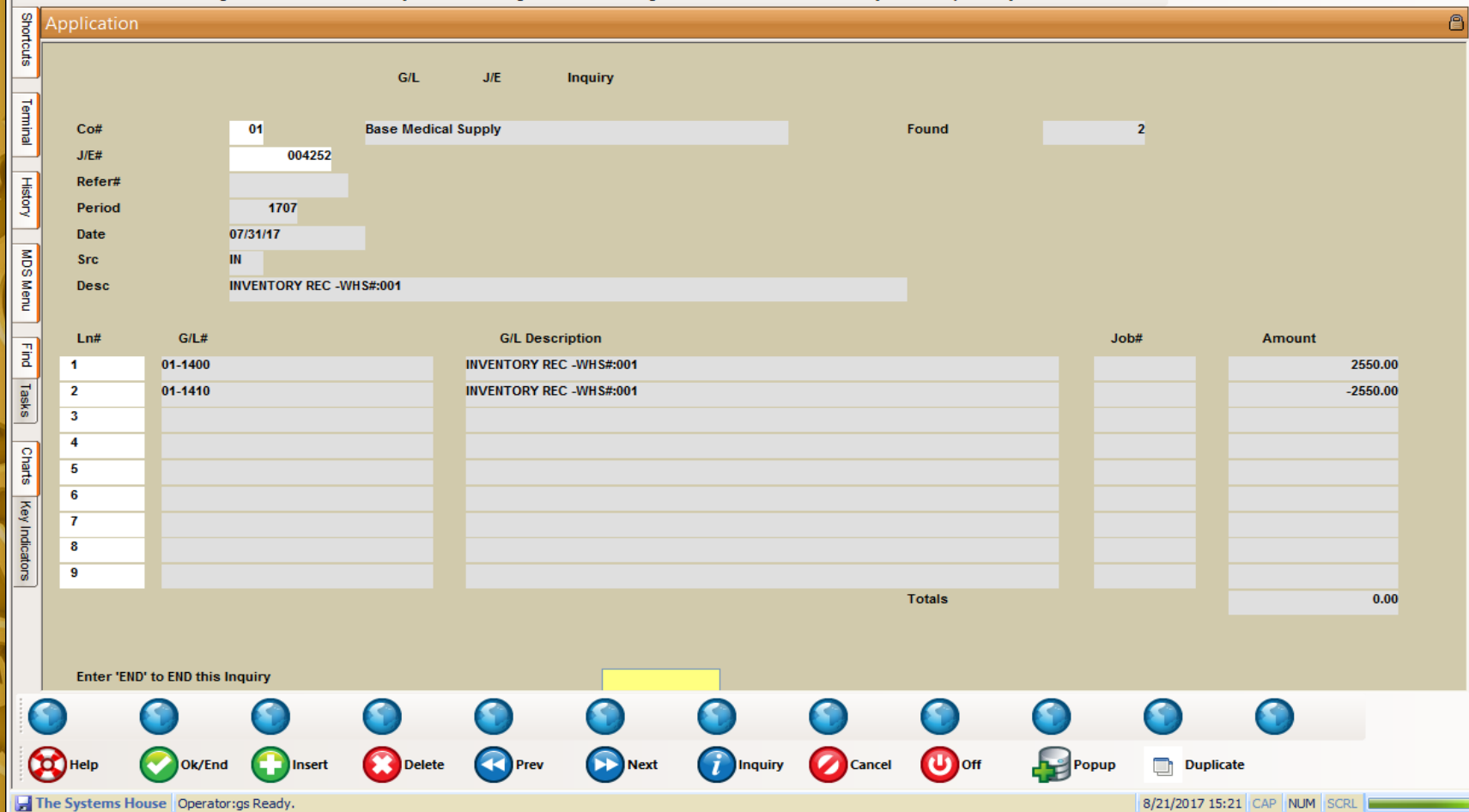

### **Recap**

- ✓ **Ability to pay and track vouchers/bills by credit card.**
- ✓ **Analysis and adjustments of the cash balance shown on a bank statement, and the amount shown in MDS.**
- ✓ **Option to upload a spreadsheet/text file of your bank statement and match the data to your existing MDS check and cash batches.**
- ✓ **Streamline your financials to your needs.**
- ✓ **Keeping track of inventory received and not vouchered at the end of a specific period.**

#### **Thank you!**

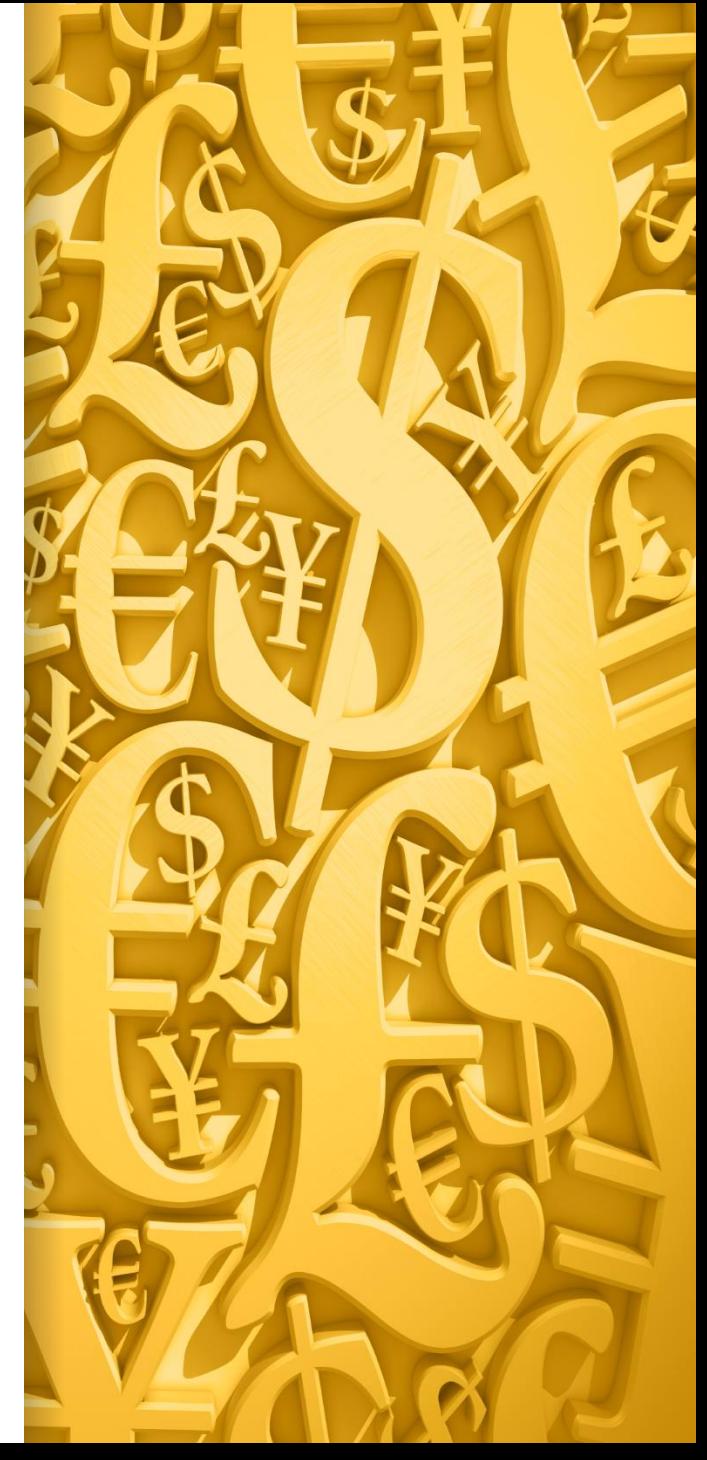